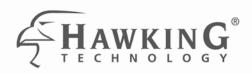

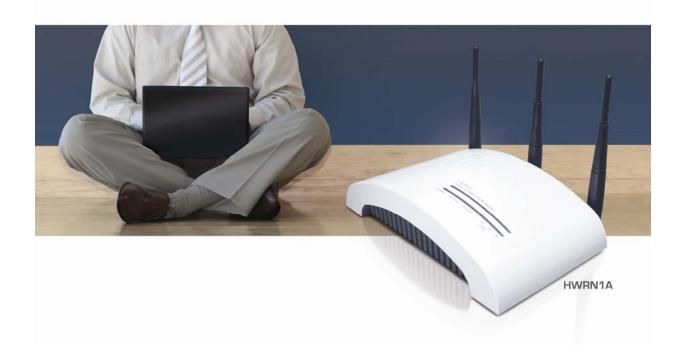

# HI-GAIN™ WIRELESS-300N ROUTER

website www.hawkingtech.com e-mail techsupport@hawkingtech.com

USER'S MANUAL ▶▶

# **COPYRIGHT**

Copyright ©2008/2009 by Hawking Technologies, Inc. All rights reserved. No part of this publication may be reproduced, transmitted, transcribed, stored in a retrieval system, or translated into any language or computer language, in any form or by any means, electronic, mechanical, magnetic, optical, chemical, manual or otherwise, without the prior written permission of this company

### LIMITED WARRANTY

Hawking Technology guarantees that every HWRN1A Hi-Gain 300N Router is free from physical defects in material and workmanship under normal use for one (1) year from the date of purchase. If the product proves defective during this one-year warranty period, call Hawking Customer Service in order to obtain a Return Authorization number. Warranty is for repair or replacement only. Hawking Technology does not issue any refunds. BE SURE TO HAVE YOUR PROOF OF PURCHASE. RETURN REQUESTS CAN NOT BE PROCESSED WITHOUT PROOF OF PURCHASE. When returning a product, mark the Return Authorization number clearly on the outside of the package and include your original proof of purchase.

IN NO EVENT SHALL HAWKING TECHNOLOGY'S LIABILTY EXCEED THE PRICE PAID FOR THE PRODUCT FROM DIRECT, INDIRECT, SPECIAL, INCIDENTAL OR CONSEQUENTIAL DAMAGES RESULTING FROM THE USE OF THE PRODUCT, ITS ACCOMPANYING SOFTWARE OR ITS DOCUMENTATION. Hawking Technology makes no warranty or representation, expressed, implied or statutory, with respect to its products or the contents or use of this documentation and all accompanying software, and specifically disclaims its quality, performance, merchantability, or fitness for any particular purpose. Hawking Technology reserves the right to revise or updates its products, software, or documentation without obligation to notify any individual or entity. Please direct all inquiries to:techsupport@hawkingtech.com

# Federal Communication Commission Interference Statement

### FCC Part 15

This equipment has been tested and found to comply with the limits for a Class B digital device, pursuant to Part 15 of FCC Rules. These limits are designed to provide reasonable protection against harmful interference in a residential installation. This equipment generates, uses, and can radiate radio frequency energy and, if not installed and used in accordance with the instructions, may cause harmful interference to radio communications. However, there is no guarantee that interference will not occur in a particular installation. If this equipment does cause harmful interference to radio or television reception, which can be determined by turning the equipment off and on, the user is encouraged to try to correct the interference by one or more of the following measures:

- 1. Reorient or relocate the receiving antenna.
- 2. Increase the separation between the equipment and receiver.
- 3. Connect the equipment into an outlet on a circuit different from that to which the receiver is connected.
- 4. Consult the dealer or an experienced radio technician for help.

### **FCC Caution**

This equipment must be installed and operated in accordance with provided instructions and a minimum 20 cm spacing must be provided between computer mounted antenna and person's body (excluding extremities of hands, wrist and feet) during wireless modes of operation.

This device complies with Part 15 of the FCC Rules. Operation is subject to the following two conditions: (1) this device may not cause harmful interference, and (2) this device must accept any interference received, including interference that may cause undesired operation.

Any changes or modifications not expressly approved by the party responsible for compliance could void the authority to operate equipment.

# Federal Communication Commission (FCC) Radiation Exposure Statement

This equipment complies with FCC radiation exposure set forth for an uncontrolled environment. In order to avoid the possibility of exceeding the FCC radio frequency exposure limits, human proximity to the antenna shall not be less than 20cm (8 inches) during normal operation.

The antenna(s) used for this transmitter must not be co-located or operating in conjunction with any other antenna or transmitter.

# **R&TTE** Compliance Statement

This equipment complies with all the requirements of DIRECTIVE 1999/5/EC OF THE EUROPEAN PARLIAMENT AND THE COUNCIL of March 9, 1999 on radio equipment and telecommunication terminal Equipment and the mutual recognition of their conformity (R&TTE).

The R&TTE Directive repeals and replaces in the directive 98/13/EEC (Telecommunications Terminal Equipment and Satellite Earth Station Equipment) As of April 8, 2000.

### Safety

This equipment is designed with the utmost care for the safety of those who install and use it. However, special attention must be paid to the dangers of electric shock and static electricity when working with electrical equipment. All guidelines of this and of the computer manufacture must therefore be allowed at all times to ensure the safe use of the equipment.

#### **EU Countries Intended for Use**

The ETSI version of this device is intended for home and office use in Austria, Belgium, Denmark, Finland, France, Germany, Greece, Ireland, Italy, Luxembourg, the Netherlands, Portugal, Spain, Sweden, and the United Kingdom.

The ETSI version of this device is also authorized for use in EFTA member states: Iceland, Liechtenstein, Norway, and Switzerland.

### **EU Countries Not intended for use**

None.

# CONTENTS

### CHAPTER I: PRODUCT INFORMATION

- 1-1 Introduction and safety information
- 1-2 Safety Information
- 1-3 System Requirements
- 1-4 Package Contents
- 1-5 Product Overview

### CHAPTER II: SYSTEM AND NETWORK SETUP

- 2-1 Build network connection
- 2-2 Connecting to wireless broadband router by web browser
  - 2-2-1 Windows 95/98/Me IP address setup
  - 2-2-2 Windows 2000 IP address setup
  - 2-2-3 Windows XP IP address setup
  - 2-2-4 Windows Vista IP address setup
  - 2-2-5 Router IP address lookup
- 2-3 Using 'Quick Setup'
  - 2-3-1 Setup procedure for 'Cable Modem'
  - 2-3-2 Setup procedure for 'Fixed-IP xDSL'
  - 2-3-3 Setup procedure for 'PPPoE xDSL'
  - 2-3-4 Setup procedure for 'PPTP xDSL'
  - 2-3-5 Setup procedure for 'L2TP xDSL'
  - 2-3-6 Setup procedure for 'Telstra Big Pond'
- 2-4 Basic Setup
  - 2-4-1 Time zone and time auto-synchronization
  - 2-4-2 Change management password

### 2-4-3 Remote Management

### 2-5 Setup Internet Connection (WAN Setup)

- 2-5-1 Setup procedure for 'Dynamic IP'
- 2-5-2 Setup procedure for 'Static IP'
- 2-5-3 Setup procedure for 'PPPoE'
- 2-5-4 Setup procedure for 'PPTP'
- 2-5-5 Setup procedure for 'L2TP'
- 2-5-6 Setup procedure for 'DNS'
- 2-5-7 Setup procedure for 'DDNS'

### 2-6 Wired LAN Configuration

- 2-6-1 LAN IP section
- 2-6-2 DHCP Server
- 2-6-3 Static DHCP Leases Table

### 2-7 Wireless LAN Configuration

- 2-7-1 Basic Wireless Settings
  - 2-7-1-1 Setup procedure for 'AP'
  - 2-7-1-2 Setup procedure for 'Station-Infrastructure'
  - 2-7-1-3 Setup procedure for 'AP Bridge Point to Point'
  - 2-7-1-4 Setup procedure for 'AP Bridge Point to Multi Point'
  - 2-7-1-5 Setup procedure for 'AP Bridge WDS'
  - 2-7-1-6 Setup procedure for 'Universal Repeater'
- 2-7-2 Advanced Wireless Settings
- 2-7-3 Wireless Security
  - 2-7-3-1 Disable wireless security
  - 2-7-3-2 WEP Wired Equivalent Privacy
  - 2-7-3-3 Wi-Fi Protected Access (WPA)
  - 2-7-3-4 WPA RADIUS
- 2-7-4 Wireless Access Control
- 2-7-5 Wi-Fi Protected Setup (WPS)
- 2-7-6 Security Tips for Wireless Network

### CHAPTER III: ADVANCED FUNCTIONS

- 3-1 Quality of Service (QoS)
  - 3-1-1 Basic QoS Settings
  - 3-1-2 Add a new QoS rule
- 3-2 Network Address Translation (NAT)
  - 3-2-1 Basic NAT Settings (Enable or disable NAT function)
  - 3-2-2 Port Forwarding
  - 3-2-3 Virtual Server
  - 3-2-4 Port Mapping for Special Applications
  - 3-2-5 UPnP Setting
  - 3-2-6 ALG Settings
- 3-3 Firewall
  - 3-3-1 Access Control
    - 3-3-1-1 Add PC
  - 3-3-2 URL Blocking
  - 3-3-3 DoS Attack Prevention
    - 3-3-3-1 DoS Advanced Settings
  - 3-3-4 Demilitarized Zone (DMZ)
- 3-4 System Status
  - 3-4-1 System information and firmware version
  - 3-4-2 Internet Connection Status
  - 3-4-3 Device Status
  - 3-4-4 System Log
  - 3-4-5 Active DHCP client list
  - 3-4-6 Statistics
- 3-5 Configuration Backup and Restore
- 3-6 Firmware Upgrade
- 3-7 System Reset

CHAPTER IV: APPENDIX

- 4-1 Hardware Specification
- 4-2 Troubleshooting
- 4-3 Glossary

# Chapter I: Product Information

### 1-1 Introduction and safety information

Thank you for purchasing the HWRN1A Hi-Gain 300N Router! This highly efficient router is the best choice for *Small office / Home office* users, all computers and network devices can share a single xDSL / cable modem internet connection at high speed. Easy install procedures allow any computer users to setup a network environment in a very short time. When the number of your computers and network-enabled devices grow, you can also expand the number of network slots by simply attaching a hub or switch, to extend the scope of your network!

With built-in IEEE 802.11b/g/Draft-N wireless network capability, all computers and wireless-enabled network devices (including PDA, cellular phone, game consoles, and more!) can connect to this wireless router without additional cabling. New Draft-N wireless capability gives you the fastest speeds of wireless experience ever! With a compatible wireless card installed in your PC, you can transfer files at up to 300Mbps (transfer data rate)! The radio coverage is also doubled, so don't worry if your office or house is really big!

Other features of this router include:

- High-Speed Internet Access throughput
- Allow multiple users to share a single Internet line
- Supports up to 253 users
- Share a single Cable or xDSL internet connection
- Access private LAN servers from the internet
- Four wired LAN ports (10/100M) and one WAN port (10/100M)
- Provides IEEE 802.11b/g/Draft-N wireless LAN capability
- Support DHCP (Server/Client) for easy IP-address setup
- Support multiple wireless modes like: AP, Station-Infrastructure,
   Wireless Bridge and Universal Repeater.
- Advanced network and security features like: Special Applications, QoS, DMZ, Virtual Servers, Access Control, Firewall.

- Allows you to monitor the router's status like: DHCP Client Log, System Log, Security Log and Device/Connection Status
- Easy to use Web-based GUI for network configuration and management purposes
- Remote management function allows configuration and upgrades from a remote computer (over the Internet)
- Auto MDI / MDI-X function for all wired Ethernet ports.

### 1-2 Safety Information

In order to keep the safety of users and your properties, please follow the following safety instructions:

- 1. This router is designed for indoor use only; DO NOT place this router outdoors.
- 2. DO NOT put this router at or near hot or humid places, like kitchens or bathrooms. Also, do not leave this router in the car in summer.
- 3. DO NOT pull any connected cable with force; disconnect them from the router first.
- 4. If you want to place this router in a high places or hang on the wall, please make sure the router is firmly secured. Falling from high places will damage the router and its accessories, and the warranty will be void.
- 5. Accessories of this router, like antennas and power supply, are a danger to small children under 3 years old. They may put the small parts in their nose or mouth and it could cause serious damage to them. KEEP THIS ROUTER OUT OF THE REACH OF CHILDREN!
- 6. The router will become hot when being used for long times (*This is normal and is not a malfunction*). DO NOT put this router on paper, cloth, or other flammable materials.
- 7. There are no user-serviceable parts inside the router. If you have found that the router is not working properly, please contact technical support or your dealer of purchase and ask for help. DO NOT disassemble the router, or warranty will be void.
- 8. If the router falls into water when it's powered on, DO NOT use your hand to pick it up. Switch the electrical power off before you do anything, or contact an experienced technician for help.
- 9. If you smell something strange, or even see some smoke coming out from the router or power supply, remove the power supply or switch the

electrical power off immediately, and call dealer of purchase for help.

# 1-3 System Requirements

- One computer (Mac or PC) with an available CD or DVD-ROM drive.
- Internet Web Browser (Internet Explorer, Safari, etc.)
- A Wired or Wireless networking adapter (e.g. Airport card, built-in Ethernet adapter, etc.)
- Broadband Modem (e.g. Cable or DSL)

# 1-4 Package Contents

Before you start to use this router, please check if there's anything missing in the package, and contact your dealer of purchase to claim for missing items:

| □ Broadband Router (main body, 1 pcs) | 1 |
|---------------------------------------|---|
| □ Quick Installation Guide (1 pcs)    | 2 |
| □ Setup CD-ROM (1pcs)                 | 3 |
| □ A/C power adapter (1 pcs)           | 4 |
| □ 3dBi Dipole Antennas (3 pcs)        | 5 |

# 1-5 Product Overview

# Top Panel

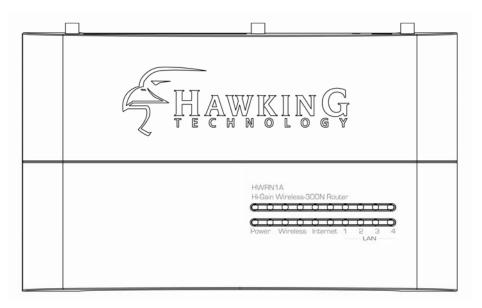

| LED Name            | Light Status | Description                                   |
|---------------------|--------------|-----------------------------------------------|
| PWR                 | ON           | Router is switched on and correctly powered   |
| Wireless            | On           | Wireless network is switched on or WPS        |
|                     |              | mode is on.                                   |
|                     | Off          | Wireless network is switched off              |
|                     | Flashing     | Wireless LAN activity (transferring or        |
|                     |              | receiving data).                              |
| Testamast           | On           | WAN port (Internet) is running at 100Mbps     |
| Internet<br>10/100M | Off          | WAN port (Internet) is running at 10Mbps      |
|                     | Flashing     | WAN activity (transferring or receiving data) |
| Intomot             | On           | WAN port is connected                         |
| LNK/ACT —           | Off          | WAN port is not connected                     |
|                     | Flashing     | WAN activity (transferring or receiving data) |
| LAN                 | On           | LAN port is running at 100Mbps                |
| 10/100M Off         |              | LAN port is running at 10Mbps                 |
| LAN                 | On           | LAN port is connected                         |
|                     | Off          | LAN port is not connected                     |
| LNK/ACT             | Flashing     | LAN activity (transferring or receiving data) |

# Back Panel

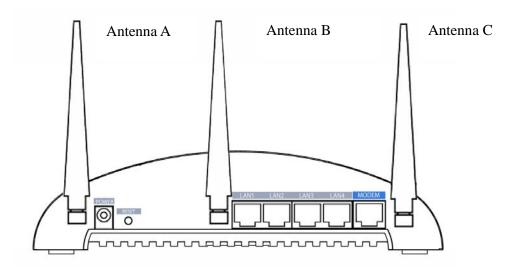

| Item Name      | Description                                                          |
|----------------|----------------------------------------------------------------------|
| Antenna A to C | All are 3dBi dipole antennas.                                        |
| Power          | Power connector, connects to A/C power adapter.                      |
| Reset          | Reset the router to factory default settings (clear all settings).   |
|                | Press this button and hold for 10 seconds to restore all settings to |
|                | factory defaults.                                                    |
| LAN (1 – 4)    | Local Area Network (LAN) ports 1 to 4.                               |
| MODEM          | Wide Area Network (WAN / Internet) port.                             |

# Chapter II: System and Network Setup

### 2-1 Build network connection

Please follow the following instructions to build the network connection between your new WIRELESS router and your computers and other network devices:

1. Connect your xDSL / cable modem to the WAN port of router by Ethernet cable.

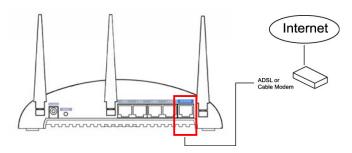

2. Connect all your computers and network devices (network-enabled consumer devices other than computers, like game console, or switch / hub) to the LAN port of the router.

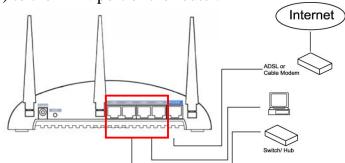

3. Connect the A/C power adapter to the wall socket, and then connect it to the 'Power' socket of the router.

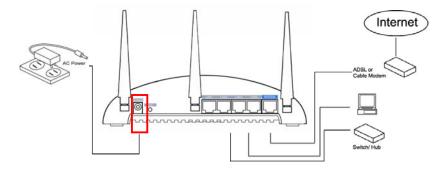

4. Please check all LEDs on the front panel. 'PWR' LED should be steadily on, WAN and LAN LEDs should be on if the computer / network device connected to the respective port of the router is powered on and correctly connected. If PWR LED is not on, or any LED you expected is not on, please recheck the cabling, or jump to '4-2 Troubleshooting' for possible reasons and solutions.

# 2-2 Connecting to wireless broadband router by web browser

After the network connection is built, the next step you should do is setup the router with proper network parameters, so it can work properly in your network environment.

Before you can connect to the router and start configuration procedures, your computer must be able to get an IP address automatically (use dynamic IP address). If it's set to use static IP address, or you're unsure, please follow the following instructions to configure your computer to use dynamic IP address:

### If the operating system of your computer is....

Windows 95/98/Me
 Windows 2000
 Please go to section 2-2-2
 Please go to section 2-2-2
 Please go to section 2-2-3
 Please go to section 2-2-4

### 2-2-1 Windows 95/98/Me IP address setup:

1. Click 'Start' button (it should be located at lower-left corner of your computer), then click control panel. Double-click *Network* icon, and *Network* window will appear. Select 'TCP/IP', then click 'Properties'.

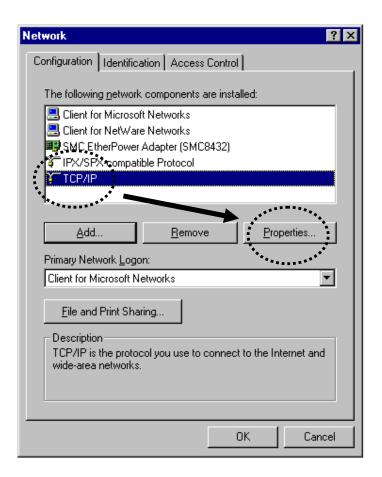

2. Select 'Obtain an IP address from a DHCP server' and then click 'OK'.

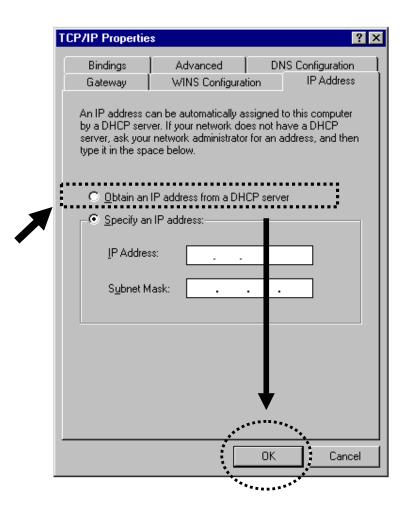

### 2-2-2Windows 2000 IP address setup:

1. Click 'Start' button (it should be located at lower-left corner of your computer), then click control panel. Double-click *Network and Dial-up Connections* icon; click *Local Area Connection*, and *Local Area Connection Properties* window will appear. Select 'Internet Protocol (TCP/IP)' and then click 'Properties'

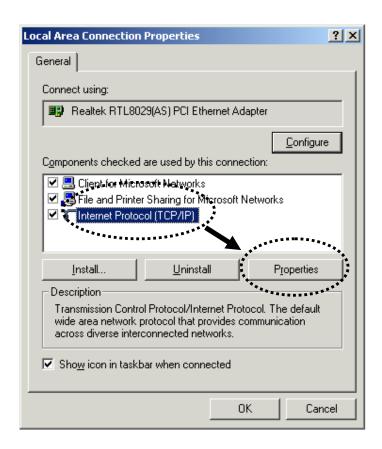

2. Select 'Obtain an IP address automatically' and 'Obtain DNS server address automatically', then click 'OK'.

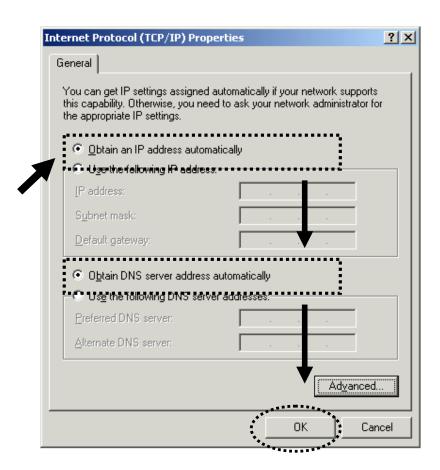

## 2-2-3Windows XP IP address setup:

1. Click 'Start' button (it should be located at lower-left corner of your computer), then click control panel. Double-click *Network and Internet Connections* icon, click *Network Connections*, and then double-click *Local Area Connection, Local Area Connection Status* window will appear, and then click 'Properties'

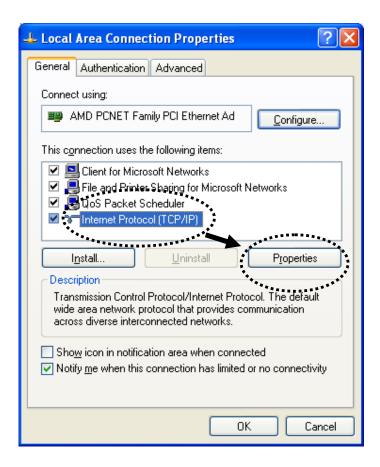

2. Select 'Obtain an IP address automatically' and 'Obtain DNS server address automatically', then click 'OK'.

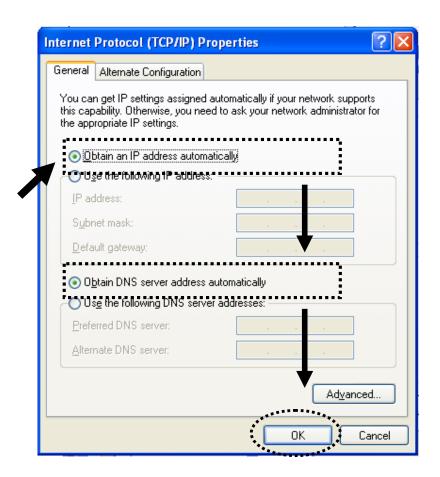

### 2-2-4Windows Vista IP address setup:

1. Click 'Start' button (it should be located at lower-left corner of your computer), then click control panel. Click *View Network Status and Tasks*, and then click *Manage Network Connections*. Right-click *Local Area Network, then select 'Properties'. Local Area Connection Properties* window will appear, select 'Internet Protocol Version 4 (TCP/IPv4), and then click 'Properties'

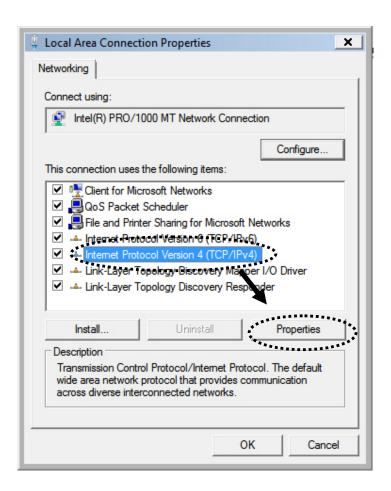

2. Select 'Obtain an IP address automatically' and 'Obtain DNS server address automatically', then click 'OK'.

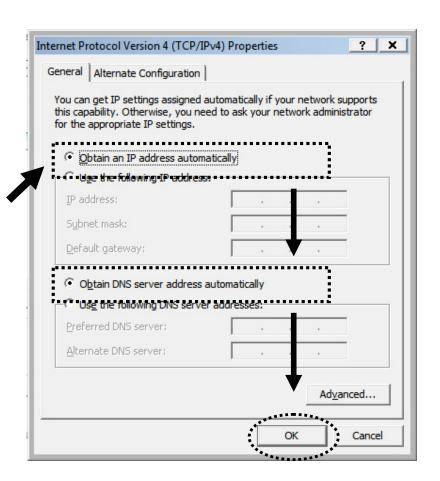

### 2-2-5 Router IP address lookup

After the IP address setup is complete, please click 'start' -> 'run' at the bottom-lower corner of your desktop:

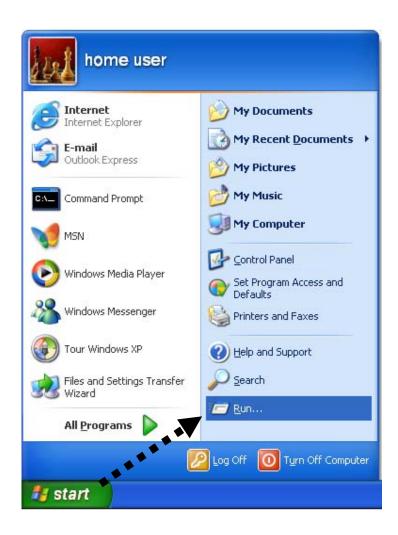

Input 'cmd', then click 'OK'

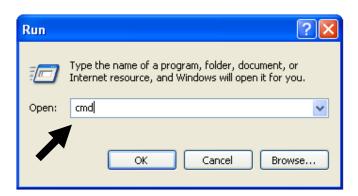

Input 'ipconfig', then press 'Enter' key. Please check the IP address followed by 'Default Gateway' (In this example, the IP address of router is 192.168.1.2, *please note that this value may be different*.)

NOTE: If the IP address of Gateway is not displayed, or the address followed by 'IP Address' begins with '169', please recheck network connection between your computer and router, and / or go to the beginning of this chapter, to recheck every step of network setup procedure.

3. Connect the router's management interface by web browser

After your computer obtained an IP address from router, please start your web browser, and input the IP address of router in address bar. The following message should be shown:

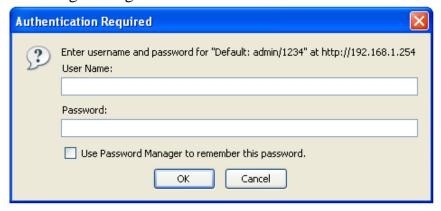

Please input user name and password in the field respectively, default user name is 'admin', and default password is '1234', then press 'OK' button, and you can see the web management interface of this router:

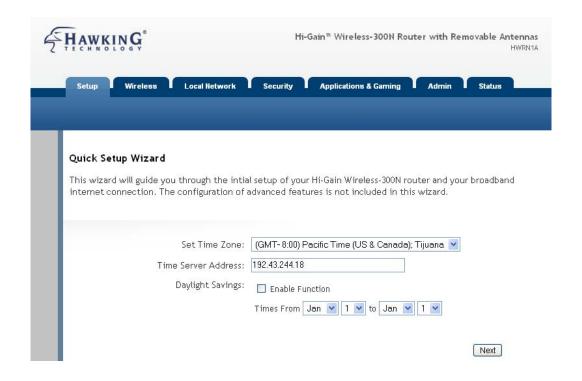

NOTE: If you can't see the web management interface, and you are being prompted to input user name and password again, it means you didn't input username and password correctly. Please retype user name and password again. If you are certain that user name and password you typed are correct, please go to '4-2 Troubleshooting' to perform a factory reset, to set the password back to default value.

TIP: This page shows the major setting categories: Setup, Wireless, Local Network, Security, Apps and Gaming, Admin, and Status. You can find the shortcut which leads to these setting categories at the top of every page, and you can jump to another category directly by clicking the link.

# 2-3 Using 'Quick Setup'

This router provides a 'Quick Setup' procedure, which will help you to complete all required settings you need to access the Internet in very short time. Please follow the following instructions to complete the 'Quick Setup':

Please go to Quick Setup Wizard menu by clicking 'Setup' button.

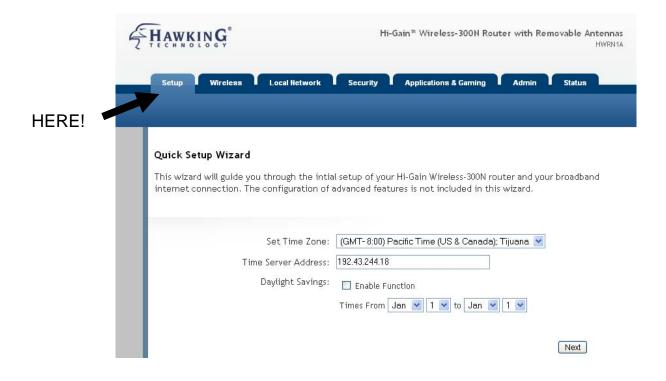

### And the following message will be displayed:

### 1. Set Time Zone

### Quick Setup Wizard

This wizard will guide you through the intial setup of your Hi-Gain Wireless-300N router and your broadband internet connection. The configuration of advanced features is not included in this wizard.

| Set Time Zone:       | (GMT-8:00) Pacific Time (US & Canada); Tijuana | <u>v</u> 1 |
|----------------------|------------------------------------------------|------------|
| Time Server Address: | 192.43.244.18                                  |            |
| Daylight Savings:    | $\square$ Enable Function $\ 3$                |            |
|                      | Times From Jan 🔻 1 💌 to Jan 💌 1 💌              |            |
|                      |                                                |            |
|                      |                                                | Next 4     |

# Here are descriptions of every setup items:

| Set Time         | Please press 🔻 button, a drop-down list            |  |
|------------------|----------------------------------------------------|--|
| <i>Zone</i> (1): | will be shown, and you can choose a time zone of   |  |
|                  | the location you live.                             |  |
| Time Server      | Input the IP address / host name of time server    |  |
| Address (2):     | here                                               |  |
| Daylight         | If the country you live uses daylight saving,      |  |
| Savings(3):      | please check 'Enable Function' box, and choose the |  |
|                  | duration of daylight saving.                       |  |

After you finish with all settings, please click 'Next' (4) button.

NOTE: There are several time servers available on internet:

129.6.15.28 (time-a.nist.gov)
132.163.4.101 (time-a.timefreq.bldrdoc.gov)
131.107.1.10 (time-nw.nist.gov)

If you found that the time of router is incorrect, try another time server.

### 2. Broadband Type

#### Dynamic IP (Most Cable Modems)

For connections using coaxial cables (TV cables). This type of Internet service is usually connected to a cable modem.

#### Fixed IP (Most DSL Modems)

Some xDSL Internet Service Providers may assign a Fixed IP Address for your Broadband router. If you have been provided with this information, choose this option and enter the assigned IP Address, Subnet Mask, Gateway IP Address and DNS IP Address for your Hi-Gain 300N Wireless Router.

#### PPPoE xDSL

If you connect to the Internet using an  $\times$ DSL Modem and your ISP has provided you with a Password and a Service Name, then your ISP uses PPPoE to establish a connection. You must choose this option and enter the required information.

#### PPTP xDSL

If you connect to the Internet using an  $\times$ DSL Modem and your ISP has provided you with a Password, Local IP Address, Remote IP Address and a Connection ID, then your ISP uses PPTP to establish a connection. You must choose this option and enter the required information.

Next

Please choose the broadband (Internet connection) type you're using and then click 'Next'. There are six types of Internet connection, they are:

| Cable Modem   | - Please go to section 2-3-1 |
|---------------|------------------------------|
| Fixed-IP xDSL | - Please go to section 2-3-2 |
| PPPoE xDSL    | - Please go to section 2-3-3 |
| PPTP xDSL     | - Please go to section 2-3-4 |

If you're not sure, please contact your Internet service provider. A wrong Internet connection type will cause connection problems, and you will not be able to connect to internet.

If you want to go back to previous step, please press 'Back' button on the bottom of this page.

NOTE: Some service providers use 'DHCP' (Dynamic Host Configuration Protocol) to assign IP address to you. In this case, you can choose 'Cable Modem' as Internet connection type, even if you're using another connection type, like xDSL. Also, some cable modem uses PPPoE, so you can choose 'PPPoE xDSL' for such cable modem connections, even if you're using a cable modem.

# 2-3-1 Setup procedure for 'Dynamic IP (Cable Modem)':

### **Broadband Internet Connection**

If required by your Internet Service Provider, you can enter the Host Name and Mac Address of your registered network device here. If you do not know or do not have a Host Name and Mac Address, simply click OK to continue.

| Host Name:   |                   | 1 |           |
|--------------|-------------------|---|-----------|
| MAC Address: | 00000000000       | 2 |           |
|              | Clone MAC Address |   |           |
|              |                   |   |           |
|              |                   |   | Back OK 3 |

Here are descriptions of every setup items:

| Host Name (1):   | Please input the host name of your computer, this is optional, and only required if your service provider asks you to do so.                                                                                                    |
|------------------|----------------------------------------------------------------------------------------------------|
| MAC address (2): | Please input MAC address of your computer here, if your service provider only permits computer with certain MAC address to access internet. If you're using the computer which used to connect to Internet via cable modem, you can simply press 'Clone Mac address' button to fill the MAC address field with the MAC address of your computer. |

After you finish with all settings, please click 'OK' (3) button; if you want to go back to previous menu, click 'Back'.

### 2-3-2 Setup procedure for 'Fixed-IP (DSL modem)':

#### Static IP

If your Service Provider has assigned a Fixed IP address; enter the assigned IP Address, Subnet Mask and the Gateway IP Address provided.

 IP address assigned by your Service Provider:
 172.1.1.1
 1

 Subnet Mask:
 255.255.0.0
 2

 DNS address:
 3

 Service Provider Gateway Address:
 172.1.1.254
 4

Back OK 5

Here are descriptions of every setup items:

IP address Please input IP address assigned assigned by your by your service provider.

Service Provider (1):

Subnet Mask (2): Please input subnet mask assigned by your service

provider

DNS address (3): Please input the IP address of DNS server provided

by your service provider.

Service Provider Please input the IP address of DNS server

Gateway Address (4): provided by your service provider.

You must use the addresses provided by your Internet service provider, wrong value settings will cause connection problems.

When you finish with all settings, press 'OK' (5); if you want to go back to previous menu, click 'Back'.

NOTE: You can choose this Internet connection method if your service provider assigns a fixed IP address (also known as a static address) to you, and not using DHCP or PPPoE protocol. Please contact your service provider for further information.

## 2-3-3 Setup procedure for 'PPPoE xDSL':

#### **PPPoE**

Enter the PPPoE User Name and Password assigned by your Service Provider. The Service Name is normally optional, but may be required by some Service Providers. Enter a Idle Time (in minutes) to define a maximum period of time for which the Internet connection is maintained during inactivity. If the connection is inactive for longer than the Maximum Idle Time, then the connection will be dropped. You can enable the Connect on Demand option to automatically re-establish the connection as soon as you attempt to access the Internet again. If your Internet Service Provider requires the use of PPPoE, enter the information below.

|                               | 1                             |                                                                                      |
|-------------------------------|-------------------------------|--------------------------------------------------------------------------------------|
|                               | 2                             |                                                                                      |
|                               | 3                             |                                                                                      |
| 1392 (512<=MTU Value<=1492)   | 4                             |                                                                                      |
| Continuous Connect Disconnect | 5                             |                                                                                      |
| 10 (1-1000minutes)            | 6                             |                                                                                      |
|                               | Back OK 7                     | 7                                                                                    |
|                               | Continuous Connect Disconnect | 1392 (512<=MTU Value<=1492) 4  Continuous Connect Disconnect 5  10 (1-1000minutes) 6 |

## Here are descriptions of every setup items:

*Idle Time Out (6):* 

User Name (1): Please input user name assigned by your Internet service provider here. Password (2): Please input the password assigned by your Internet service provider here. Service Name (3): Please give a name to this Internet service, this is optional MTU (4): Please input the MTU value of your network connection here. If you don't know, you can use default value. Connection Please select the connection type of Internet *Type* (5): connection you wish to use (detailed explanation listed below).

listed below).

Please input idle time out, (detailed explanation

When you finish with all settings, please click 'OK' (7); if you want to go back to previous menu, click 'Back'.

MTU - Please use default value if you don't know what it is, or ask your service provider for a proper value.

Connection Type - There are 3 options: 'Continuous' - keep internet connection alive, do not disconnect, connect on Demand - only connects to Internet when there's a connect attempt, and 'Manual' - only connects to Internet when 'Connect' button on this page is pressed, and disconnects when 'Disconnect button is pressed.

Idle Time Out: Specify the time to shutdown internet connect after no internet activity is detected by minute. This option is only available when connection type is 'Connect on Demand'.

## 2-3-4 Setup procedure for 'PPTP xDSL':

PPTP xDSL requires two kinds of setting: WAN interface setting (setup IP address) and PPTP setting (PPTP user name and password). Here we start from WAN interface setting:

#### PPTP

Point-to-Point Tunneling Protocol is a common connection method used in xDSL connections.

| WAN Interface Settings         |              |                   |
|--------------------------------|--------------|-------------------|
| Obtain an IP address automat   | rically      |                   |
| Host Name :                    |              |                   |
| MAC address :                  | 000000000000 | Clone Mac address |
| O Use the following IP address |              |                   |
| IP address :                   | 0.0.0.0      |                   |
| Subnet Mask :                  | 0.0.0.0      |                   |
| Default Gateway :              | 0.0.0.0      |                   |

Select how you obtain IP address from your service provider here. You can choose 'Obtain an IP address automatically' (equal to DHCP, please refer to 'Cable Modem' section above), or 'Use the following IP address' (i.e. static IP address).

WAN interface settings must be correctly set, or the Internet connection will fail even if those settings of PPTP settings are correct. Please contact your Internet service provider if you don't know what you should fill in these fields.

## Now please go to PPTP settings section:

| PPTP Settings     |                                               |
|-------------------|-----------------------------------------------|
| User ID:          | 1                                             |
| Password :        | 2                                             |
| PPTP Gateway :    | 0.0.0.0 3                                     |
| Connection ID:    | (Optional) 4                                  |
| MTU:              | 1392 (512<= MTU Value<=1492) <b>5</b>         |
| BEZEQ-ISRAEL:     | Enable (for BEZEQ network in ISRAEL use only) |
| Connection Type : | Continuous Connect Disconnect 6               |
| Idle Time Out :   | 10 (1-1000minutes) <b>7</b>                   |
|                   | Back OK                                       |

## Here are descriptions of every setup item:

| User ID (1):  | Please input user ID (user name) assigned by your                          |
|---------------|----------------------------------------------------------------------------|
|               | Internet service provider here.                                            |
| Password (2): | Please input the password assigned by your Internet service provider here. |
| PPTP          | Please input the IP address of PPTP gateway                                |
| Gateway (3):  | assigned by your Internet service provider here.                           |

| Connection ID (4):    | Please input the connection ID here, this is optional and you can leave it blank.                                                 |
|-----------------------|----------------------------------------------------------------------------------------------------|
| MTU (5):              | Please input the MTU value of your network connection here. If you don't know, you can use default value.                         |
| Connection type (6):  | Please select the connection type of Internet connection you wish to use, please refer to last section for detailed descriptions. |
| Idle Time<br>Out (7): | Please input the idle time out of Internet connection you wish to use, and refer to last section for detailed descriptions.       |

Setting item 'BEZEQ-ISRAEL' is only required to check if you're using the service provided by BEZEQ network in Israel.

When you finish with all settings, please click 'OK (8); if you want to go back to previous menu, click 'Back'.

# 2-4 Basic Setup

In this chapter, you'll know how to change the time zone, password, and remote management settings. Please start your web browser and log onto router web management interface, then click 'Admin' tab.

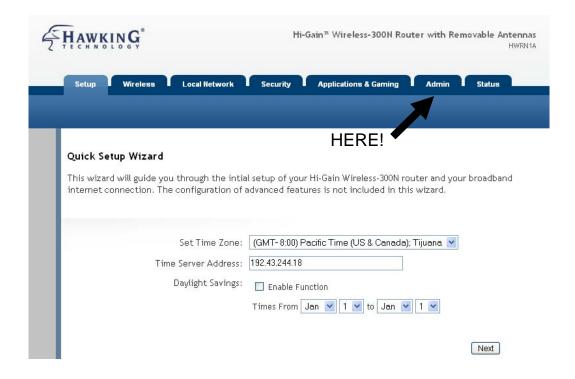

## 2-4-1 Time zone and time auto-synchronization

Please follow the following instructions to set time zone and time auto-synchronization parameters:

Please click 'Admin' tab in menu on the top of web management interface, and time zone settings will be displayed on your web browser: Please select the correct time zone from the drop-down list, and input the IP address or host name of time server. If you want to enable daylight savings setting, please check 'Enable Function' box, and set the duration of daylight setting. When you finish, click 'Apply'. You'll see the following message displayed on web browser:

#### Save setting successfully!

You may press CONTINUE button to continue configuring other settings or press APPLY button to restart the system for changes to take effect

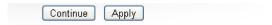

Press 'Continue' to save the settings made and go back to the web management interface; press 'Apply' to save the settings made and restart the router so the settings will take effect after it reboots.

NOTE: You can refer to the instructions given in the last chapter: 'Using Quick Setup', for detailed descriptions on time zone settings.

## 2-4-2 Change management password

Default password of this router is 1234, and it's displayed on the login prompt when accessed from web browser. There's a security risk if you don't change the default password, since everyone can see it. This is very important when you have wireless function enabled.

To change password, please follow the instructions:

Please click 'Admin' tab at top of web management interface, then click 'Password Settings', and the following message will be displayed on your web browser:

| Current Password :   | 1 |              |
|----------------------|---|--------------|
| New Password :       | 2 |              |
| Confirmed Password : | 3 |              |
|                      |   |              |
|                      |   | Apply Cancel |

Here are descriptions of every setup item:

Current

Please input current password here.

Password (1):

*New Password (2): Please input new password here.* 

Confirmed Please input new password here again. Password (3):

When you finish, click 'Apply'. If you want to keep original password unchanged, click 'Cancel'.

If the password you typed in 'New Password' (2) and 'Confirmed Password' (3) field are not the same, you'll see the following message:

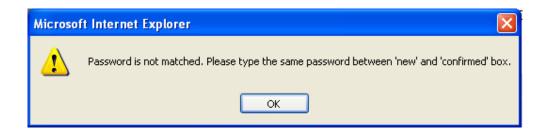

Please retype the new password again when you see above message.

If you see the following message:

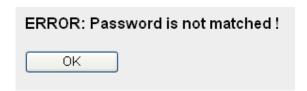

It means the content in 'Current Password' field is wrong, please click 'OK' to go back to previous menu, and try to input current password again.

If the current and new passwords are correctly entered, after you click 'Apply', you'll be prompted to input your new password:

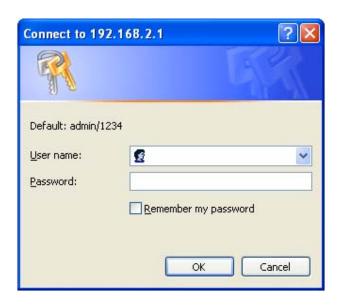

Please use new password to enter web management interface again, and you should be able to login with new password.

## 2-4-3 Remote Management

This router does not allow management access from Internet, to prevent possible security risks (especially when you defined a weak password, or didn't change default password). However, you can still manage this router from a specific IP address by enabling the 'Remote Management' Function.

To do so, please follow the instructions:

Please click 'Admin' tab at top of web management interface, then click 'Remote Management', and the following message will be displayed on your web browser:

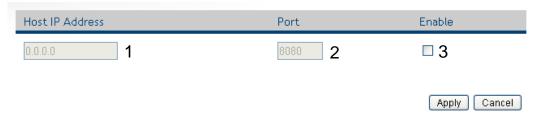

Here are descriptions of every setup item:

| Host Address (1): | Input the IP address of the remote host you wish to initiate a management access.                                                                                                    |
|-------------------|----------------------------------------------------------------------------------------------------|
| Port (2):         | You can define the port number this router should expect an incoming request. If you're providing a web service (default port number is 80), you should try to use other port number. You can use the default port setting '8080', or something like '32245' or '1429'. (Any integer between 1 and 65534) |

*Enabled (3):* Select the field to start the configuration.

When you finish with all settings, click 'Apply', and you'll see the following message displayed on web browser:

## Save setting successfully!

You may press CONTINUE button to continue configuring other settings or press APPLY button to restart the system for changes to take effect

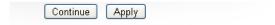

Press 'Continue' to save the settings made and go back to web management interface; press 'Apply' to save the settings made and restart the router so the settings will take effect after it reboots. NOTE: When you want to manage this router from another computer over the internet, you have to input the IP address and port number of this router. If your Internet service provider assigns you with a static IP address, it will not be a problem; but if the IP address your service provider assigns to you will vary every time you establish an internet connection, this will be a problem.

Please either ask your service provider to give you a static IP address, or use dynamic IP to host name mapping services like DDNS. Please refer to chapter 2-5-8 'DDNS client' for details.

NOTE: Default port number the web browser will use is '80'. If the 'Port' setting in this page is not '80', you have to assign the port number in the address bar of web browser manually. For example, if the IP address of this router is 1.2.3.4, and the port number you set is 8888, you have to input following address in the address bar of web browser:

http://1.2.3.4:8888

# 2-5 Setup Internet Connection (Setup)

Internet connection setup can be done by using 'Quick Setup' menu described in chapter 2-3.

To start configuration, please follow the instructions:

Please click 'Setup' tab at the top of the web management interface, and complete the time settings and click 'Next'. The following message will be displayed on your web browser:

Please select an Internet connection method depending on the type of connection you're using.

## Dynamic IP (Most Cable Modems)

For connections using coaxial cables (TV cables). This type of Internet service is usually connected to a cable modem.

#### Fixed IP (Most DSL Modems)

Some xDSL Internet Service Providers may assign a Fixed IP Address for your Broadband router. If you have been provided with this information, choose this option and enter the assigned IP Address, Subnet Mask, Gateway IP Address and DNS IP Address for your Hi-Gain 300N Wireless Router.

## PPPoE xDSL

1

If you connect to the Internet using an xDSL Modem and your ISP has provided you with a Password and a Service Name, then your ISP uses PPPoE to establish a connection. You must choose this option and enter the required information.

## O PPTP xDSL

If you connect to the Internet using an ×DSL Modem and your ISP has provided you with a Password, Local IP Address, Remote IP Address and a Connection ID, then your ISP uses PPTP to establish a connection. You must choose this option and enter the required information.

Next

| Dynamic IP | - Please go to section 2-5-1 |
|------------|------------------------------|
| Fixed IP   | - Please go to section 2-5-2 |
| PPPoE      | - Please go to section 2-5-3 |
| PPTP       | - Please go to section 2-5-4 |
| DNS        | - Please go to section 2-5-5 |
| DDNS       | - Please go to section 2-5-6 |

## 2-5-1 Setup procedure for 'Dynamic IP':

#### **Broadband Internet Connection**

If required by your Internet Service Provider, you can enter the Host Name and Mac Address of your registered network device here. If you do not know or do not have a Host Name and Mac Address, simply click OK to continue.

| Host Name:   |                   | 1 |           |
|--------------|-------------------|---|-----------|
| MAC Address: | 00000000000       | 2 |           |
|              | Clone MAC Address | _ |           |
|              |                   |   | Back OK 3 |

Here are descriptions of every setup items:

| Host Name (1):   | Please input host name of your computer, this is optional, and only required if your service provider asks you to do so.                                                                                                    |
|------------------|----------------------------------------------------------------------------------------------------|
| MAC Address (2): | Please input MAC address of your computer, if your service provider only permits computer with certain MAC address to access internet. If you're using the computer which used to connect to Internet via cable modem, you can simply press 'Clone Mac address' button to fill the MAC address field with the MAC address of your computer, |

After you finish with all settings, please click 'OK' (3); if you want to remove a value you entered, please click 'Back'.

After you click 'OK', the following message will be displayed on your web browser:

#### Save setting successfully!

You may press CONTINUE button to continue configuring other settings or press APPLY button to restart the system for changes to take effect

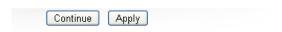

Please click 'Continue' (1) to go back to previous setup menu; to continue on router setup, or click 'Apply' to reboot the router so the settings will take effect (Please wait for about 30 seconds while router is rebooting).

# 2-5-2 Setup procedure for 'Static IP':

| Static IP                                                                               |                                                       |
|-----------------------------------------------------------------------------------------|-------------------------------------------------------|
| If your Service Provider has assigned a Fixed IP addres<br>Gateway IP Address provided. | s; enter the assigned IP Address, Subnet Mask and the |
| IP address assigned by your Service Provider :                                          | 172.1.1.1 1                                           |
| Subnet Mask :                                                                           | 255.255.0.0 2                                         |
| DNS address :                                                                           | 3                                                     |
| Service Provider Gateway Address :                                                      | 172.1.1.254 4                                         |
|                                                                                         | Back OK 5                                             |

Here are descriptions of every setup items:

| IP address assigned                   | Please input IP address assigned                                             |
|---------------------------------------|------------------------------------------------------------------------------|
| by your Service                       | by your service provider.                                                    |
| Provider (1):                         |                                                                              |
| Subnet Mask (2):                      | Please input subnet mask assigned by your service provider                   |
| DNS address (3):                      | Please input the IP address of DNS server provided by your service provider. |
| Service Provider Gateway Address (4): | Please input the IP address of DNS server provided by your service provider. |

After you finish with all settings, please click 'Apply' (5) button and the following message will be displayed on your web browser:

#### Save setting successfully!

You may press CONTINUE button to continue configuring other settings or press APPLY button to restart the system for changes to take effect

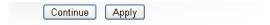

Please click 'Continue' to go back to previous setup menu; to continue on other setup procedures, or click 'Apply' to reboot the router so the settings will take effect (Please wait for about 30 seconds while router is rebooting).

If you want to reset all settings in this page back to previously-saved value, please click 'Cancel' button.

## 2-5-3 Setup procedure for 'PPPoE':

#### **PPPoE**

Enter the PPPoE User Name and Password assigned by your Service Provider. The Service Name is normally optional, but may be required by some Service Providers. Enter a Idle Time (in minutes) to define a maximum period of time for which the Internet connection is maintained during inactivity. If the connection is inactive for longer than the Maximum Idle Time, then the connection will be dropped. You can enable the Connect on Demand option to automatically re-establish the connection as soon as you attempt to access the Internet again. If your Internet Service Provider requires the use of PPPoE, enter the information below.

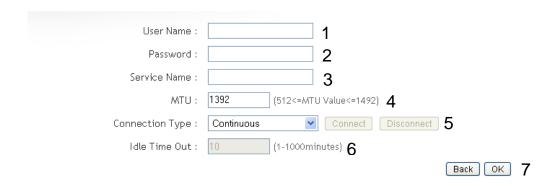

User Name (1): Please input user name assigned by your Internet

service provider here.

Password (2): Please input the password assigned by your Internet

service provider here.

Service Name (3): Please give a name to this Internet service, this is

## optional

MTU (4): Please input the MTU value of your network

connection here. If you don't know, you can use

default value.

Connection Please select the connection type of Internet

Type (5): connection you wish to use.

Continuous – The connection will be kept always on. If the connection is interrupted, the router will re-connect

automatically.

Connect On-Demand – Only connect when you want to surf the Internet. "Idle Time Out" is set to stop the connection when the network traffic is not sending or receiving after an idle time.

Manual – After you have selected this option, you will see the "Connect" button and "Disconnect" button, click "'Connect" and the router will connect to the ISP. If you want to stop the connection, please click "Disconnect" button.

*Idle Time Out (6):* If you have selected the connection type to

"Connect-On-Demand", please input the idle time

out.

After you finish with all settings, please click 'Apply' (7) button and the following message will be displayed on your web browser:

#### Save setting successfully!

You may press CONTINUE button to continue configuring other settings or press APPLY button to restart the system for changes to take effect

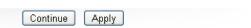

Please click 'Continue' to go back to previous setup menu; to continue on other setup procedures, or click 'Apply' to reboot the router so the

settings will take effect (Please wait for about 30 seconds while router is rebooting).

If you want to reset all settings in this page back to previously-saved value, please click 'Cancel' button.

## 2-5-4 Setup procedure for 'PPTP':

Default Gateway:

PPTP

PPTP requires two kinds of setting: WAN interface setting (setup IP address) and PPTP setting (PPTP user name and password). Here we start from WAN interface setting:

# Point-to-Point Tunneling Protocol is a common connection method used in xDSL connections. WAN Interface Settings Obtain an IP address automatically Host Name: MAC address: O000000000000 Clone Mac address IP address: 0.0.0.0 Subnet Mask: 0.0.0.0

Select the type of how you obtain IP address from your service provider here. You can choose 'Obtain an IP address automatically' (equal to DHCP, please refer to 'Cable Modem' section above), or 'Use the following IP address' (i.e. static IP address)

WAN interface settings must be correctly set, or the Internet connection will fail even if settings of PPTP settings are correct. Please contact your Internet service provider if you don't know what you should fill in these fields.

# Now please go to PPTP settings section:

| PPTP Settings     |                                                          |
|-------------------|----------------------------------------------------------|
| User ID:          | 1                                                        |
| Password :        | 2                                                        |
| PPTP Gateway :    | 0.0.0.0 3                                                |
| Connection ID:    | ( Optional) <b>4</b>                                     |
| мти :             | 1392 (512<= MTU Value<=1492) <b>5</b>                    |
| BEZEQ-ISRAEL:     | ☐ Enable (for BEZEQ network in ISRAEL use only) <b>6</b> |
| Connection Type : | Continuous Connect Disconnect 7                          |
| Idle Time Out :   | 10 (1-1000minutes) <b>8</b>                              |
|                   | Back OK                                                  |

Here are descriptions of every setup items:

*User ID (1):* 

|                   | Internet service provider here.                                            |
|-------------------|----------------------------------------------------------------------------|
| Password (2):     | Please input the password assigned by your Internet service provider here. |
| PPTP Gateway (3): | Please input the IP address of PPTP gateway                                |

Please input user ID (user name) assigned by your

assigned by your Internet service provider here.

Connection ID (4): Please input the connection ID here, this is optional and you can leave it blank.

MTU (5): Please input the MTU value of your network connection here. If you don't know, you can use default value.

BEZEQ-ISRAEL (6): If you are connecting to the BEZEQ network in Israel. Please enable this function.

Connection Please select the connection type of Internet

type (7): connection you wish to use, please refer to section

2-5-3 for detailed descriptions.

*Idle Time Out (8):* Please input the idle time out of Internet connection

you wish to use, and refer to section 2-5-3 for

detailed descriptions.

Setting item 'BEZEQ-ISRAEL' is only required to check if you're using the service provided by BEZEQ network in Israel.

When you finish with all settings, please click 'OK (9); if you want to go back to previous menu, click 'Back'.

## 2-5-5 Setup procedure for 'L2TP':

| L2TP Settings     |                                      |
|-------------------|--------------------------------------|
| User ID:          | 1                                    |
| Password :        | 2                                    |
| L2TP Gateway :    | 3                                    |
| MTU:              | 1392 (512<=MTU Value<=1492) <b>4</b> |
| Connection Type : | Continuous Connect Disconnect 5      |
| Idle Time Out :   | 10 (1-1000 minutes) <b>6</b>         |
|                   | <b>7</b> Back OK                     |

Here are descriptions of every setup items:

User ID (1): Please input user ID (user name) assigned by your Internet service provider here.

Password (2): Please input the password assigned by your Internet service provider here.

L2TP Please input the IP address of PPTP gateway *Gateway* (3): assigned by your Internet service provider here. *MTU (4):* Please input the MTU value of your network connection here. If you don't know, you can use default value. Connection Please select the connection type of Internet connection you wish to use, please refer to section 2-5-3 for detailed *type* (5): descriptions. Idle Time Please input the idle time out of Internet connection Out (6): you wish to use, and refer to section 2-5-3 for detailed descriptions.

When you finish with all settings, please click 'OK (7); if you want to go back to previous menu, click 'Back'.

## 2-5-6 Setup procedure for 'DNS':

If you select '*Dynamic IP*' or '*PPPoE*' as Internet connection method, at least one DNS server's IP address should be assigned automatically. However, if you have preferred DNS server, or your service provider didn't assign the IP address of DNS server because of any reason, you can input the IP address of DNS server here.

#### Static IP

If your Service Provider has assigned a Fixed IP address; enter the assigned IP Address, Subnet Mask and the Gateway IP Address provided.

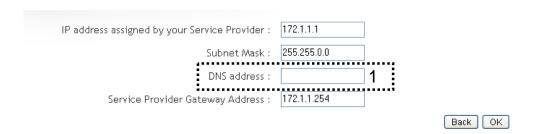

Here are descriptions of every setup items:

DNS Address (1): Please input the IP address of DNS server provided by your service provider.

After you finish with all settings, please click 'Apply' (3) button and the following message will be displayed on your web browser:

#### Save setting successfully!

You may press CONTINUE button to continue configuring other settings or press APPLY button to restart the system for changes to take effect

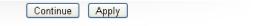

Please click 'Continue' to go back to previous setup menu; to continue on other setup procedures, or click 'Apply' to reboot the router so the settings will take effect (Please wait for about 30 seconds while router is rebooting).

If you want to reset all settings in this page back to previously-saved value, please click 'Cancel' button.

# 2-5-7 Setup procedure for 'DDNS':

DDNS (Dynamic DNS) is an IP-to-Hostname mapping service for those Internet users who don't have a static (fixed) IP address. It will be a problem when such users want to provide services to other users on the Internet, because their IP address will vary every time when connected to the Internet, and other user will not be able to know the IP address they're using at a certain time.

This router supports DDNS service of several service providers, for

## example:

DynDNS (<a href="http://www.dyndns.org">http://www.dyndns.org</a>)
TZO (<a href="http://www.tzo.com">http://www.tzo.com</a>)

Please go to one of the DDNS service provider's web pages listed above, and get a free DDNS account by the instructions given on their webpage.

| Dynamic DNS :      | ○ Enabled      |
|--------------------|----------------|
| Provider:          | DynDNS 2       |
| Domain Name :      | 3              |
| Account / E-Mail : | 4              |
| Password / Key :   | 5              |
|                    | 6 Apply Cancel |

Here are descriptions of every setup items:

Dynamic DNS (1): If you want to enable DDNS function, please select 'Enabled'; otherwise please select 'Disabled'.

Provider (2): Select your DDNS service provider here.

Domain Name (3): Input the domain name you've obtained from DDNS service provider.

Account / Input account or email of DDNS registration.

E-Mail (4):

Password / Key (5): Input DDNS service password or key.

After you finish with all settings, please click 'Apply' (6) button and the following message will be displayed on your web browser:

#### Save setting successfully!

You may press CONTINUE button to continue configuring other settings or press APPLY button to restart the system for changes to take effect

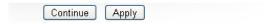

Please click 'Continue' to go back to previous setup menu; to continue on other setup procedures, or click 'Apply' to reboot the router so the settings will take effect (Please wait for about 30 seconds while router is rebooting).

If you want to reset all settings in this page back to previously-saved value, please click 'Cancel' button.

## 2-6 Wired LAN Configuration

Before all computers using wired Ethernet connection (i.e. those computers connected to this router's LAN port 1 to 4 by Ethernet cable) can communicate with each other and access internet, they must have a valid IP address.

There are two ways to assign IP addresses to computers: static IP address (set the IP address for every computer manually), and dynamic IP address (IP address of computers will be assigned by router automatically. It's recommended for most computers to use dynamic IP address, it will save a lot of time on setting IP addresses for every computer, especially when there are a lot of computers in your network; for servers and network devices which will provide services to other computers and users that come from the Internet, a static IP address should be used.

## Suggestions on IP address numbering plan:

If you have no idea on how to define an IP address plan for your network, here are some suggestions.

- 1. A valid IP address has 4 fields: a.b.c.d, for most of home and company users, it's suggested to use 192.168.c.d, where c is an integer between 0 and 254, and d is an integer between 1 and 254. This router is capable to work with up to 253 clients, so you can set 'd' field of IP address of router as 1 or 254 (or any number between 1 and 254), and pick a number between 0 and 254 for field 'c'.
- 2. In most cases, you should use '255.255.255.0' as subnet mask, which allows up to 253 clients (this also meets router's capability of working with up to 253 clients).
- 3. For all servers and network devices which will provide services to other people (like Internet service, print service, and file service), they should use static IP address. Give each of them a unique number between 1 and 253, and maintain a list, so everyone can locate those servers easily.
- 4. For computers which are not dedicated to provide specific service to others, they should use dynamic IP address.

If you don't really understand the descriptions listed above, don't worry! We will provide recommended setup values below.

Please follow the following instructions to set wired LAN parameters:

Please click 'Local Network' tab at the top of web management interface, there are three setup groups here: 'LAN IP', 'DHCP Server', and 'Static DHCP Leases Table'. Here are setup instructions for each of them:

#### 2-6-1 LAN IP section:

| LAN IP Address         |                      |
|------------------------|----------------------|
| IP address :           | 192.168.2.1 <b>1</b> |
| Subnet Mask :          | 255.255.255.0 2      |
| 802.1d Spanning Tree : | Disabled V 3         |
| DHCP Server :          | Enabled 🛂 4          |

Here are descriptions of every setup item:

IP address (1): Please input the IP address of this router.

Subnet Mask (2): Please input subnet mask for this network.

802.1d If you wish to activate 802.1d spanning tree function, select 'Enabled' for setup item '802.1d Spanning Tree', or set it to 'Disabled'

DHCP Server (4): If you want to activate DHCP server function of this router, select 'Enabled', or set it to 'Disabled'.

## Recommended Value if you don't know what to fill:

IP Address: 192.168.1.254 Subnet Mask: 255.255.255.0 802.1d Spanning Tree: Disabled

**DHCP Server: Enabled** 

#### 2-6-2 DHCP Server:

| DHCP Server   |                 |
|---------------|-----------------|
| Lease Time :  | Forever 1       |
| Start IP:     | 192.168.1.100 2 |
| End IP :      | 192.168.1.200 3 |
| Domain Name : | 4               |

These settings are only available when 'DHCP Server' in 'LAN IP' section is 'Enabled', and here are descriptions of every setup item:

Lease Time (1):

Please choose a lease time (the duration that every computer can keep a specific IP address) of every IP address assigned by this router from dropdown menu.

Start IP (2):

Please input the start IP address of the IP range.

End IP (3):

Please input the end IP address of the IP range.

Domain Name (4):

If you wish, you can also optionally input the domain name for your network. This is optional.

## Recommended Value if you don't know what to fill:

Lease Time: Two Weeks (or 'Forever', if you have less than 20 computers)

Start IP: 192.168.1.100 End IP: 192.168.1.200

Domain Name: (leave it blank)

#### NOTE:

- 1. The number of the last field (mentioned 'd' field) of 'End IP' must be greater than 'Start IP', and can not be the same as router's IP address.
- 2. The former three fields of IP address of 'Start IP', 'End IP', and 'IP Address of 'LAN IP' section (mentioned 'a', 'b', and 'c' field) should be the same.
- 3. These settings will affect wireless clients too.

## 2-6-3 Static DHCP Leases Table:

This function allows you to assign a static IP address to a specific computer forever, so you don't have to set the IP address for a computer, and still enjoy the benefit of using DHCP server. A maximum of 16 static IP addresses can be assigned here.

(If you set 'Lease Time' to 'forever' in 'DHCP Server' section, you can also assign an IP address to a specific computer permanently, however, you will not be able to assign a certain IP address to a specific computer, since IP addresses will be assigned in random order by this way).

#### 1 Enable Static DHCP Leases

| MAC address | IP address |             |
|-------------|------------|-------------|
| 2           | 3          | 4 Add Clear |

Here are descriptions of every setup item:

| Enable Static    | Check this box to enable this function,                                                                            |
|------------------|----------------------------------------------------------------------------------------------------|
| DHCP Leases (1): | otherwise uncheck it to disable this function.                                                                     |
| MAC Address (2): | Input the MAC address of the computer or network device (total 12 characters, with                                 |
|                  | characters from 0 to 9, and from a to f, like '001122aabbcc')                                                      |
| IP address (3):  | Input the IP address you want to assign to this computer or network device                                         |
| 'Add' (4):       | After you inputted MAC address and IP address pair, click this button to add the pair to static DHCP leases table. |

If you want to remove all characters you just entered, click 'Clear'.

After you clicked 'Add', the MAC address and IP address mapping will be added to 'Static DHCP Leases Table' section.

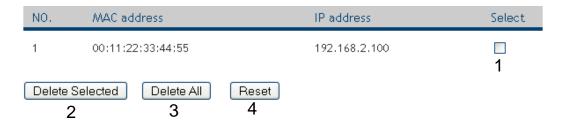

If you want to delete a specific item, please check the 'Select' box of a MAC address and IP address mapping (1), then click 'Delete Selected' button (2); if you want to delete all mappings, click 'Delete All' (3). If you want to deselect all mappings, click 'Reset (4).

After you finish all LAN settings, please click 'Apply' button on the bottom of this page. After you click 'Apply', the following message will be displayed on your web browser:

#### Save setting successfully!

You may press CONTINUE button to continue configuring other settings or press APPLY button to restart the system for changes to take effect

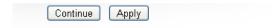

Please click 'Continue' to go back to previous setup menu; to continue on router setup, or click 'Apply' to reboot the router so the settings will take effect (Please wait for about 30 seconds while router is rebooting).

# 2-7 Wireless LAN Configuration

If your computer, PDA, game console, or other network devices which is equipped with wireless network interface, you can use the wireless function of this router to let them connect to Internet and share resources with other computers with wired-LAN connection. You can also use the built-in security functions to protect your network from being intruded by malicious intruders.

Please follow the following instructions to set wireless parameters:

Please click 'Wireless' tab at the top of web management interface, and the following message will be displayed on your web browser. You must enable wireless function of this router, or the wireless interface of this router will not function. Please select 'Enable' (1), then click 'Apply' (2) button.

If you're coming here because you want to disable wireless function, please select 'Disable' (3), then click 'Apply' (2) button.

#### Wireless Settings

Setup your Wi-Fi settings by enabling wireless service from your router. Enabling wireless on your router will allow network devices to connect wirelessly to your network and the internet. If you do not plan on using your router wirelessly, click Disable.

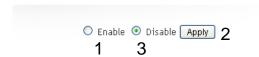

After you click 'Apply', the following message will be displayed on your web browser:

#### Save setting successfully!

You may press CONTINUE button to continue configuring other settings or press APPLY button to restart the system for changes to take effect

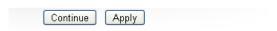

Please click 'Continue' to go back to previous setup menu; to continue on other setup procedures, or click 'Apply' to reboot the router so the settings will take effect (Please wait for about 30 seconds while router is rebooting).

## 2-7-1 Basic Wireless Settings

Please click 'Basic Setup' menu at the top of web management interface, then click 'Basic Settings', and the following message will be displayed on your web browser:

| Mode:               | AP                  | 1 |              |
|---------------------|---------------------|---|--------------|
| Band:               | 2.4 GHz (B+G+N)     | 2 |              |
| ESSID:              | default             | 3 |              |
| Channel Number:     | 11 💌                | 4 |              |
| Associated Clients: | Show Active Clients | 5 |              |
|                     |                     |   | Apply Cancel |

This wireless router can work in 6 modes:

- a. AP: Standard wireless AP (access point).
- b. *Station-Infrastructure*: Configure the router to Ethernet devices such as TV, Game player, HDD & DVD to enable the Ethernet device to be a wireless station.
- c. *AP Bridge-Point to Point*: Connect this router with another wireless router, to expand the scope of network.
- d. *AP Bridge-Point to Multi-Point*: Connect this router with up to four other wireless routers, to expand the scope of network.

- e. *AP Bridge-WDS*: Connect this router with up to four WDS-capable wireless routers, to expand the scope of network.
- f. *Universal Repeater*: The router can act as Station and AP at the same time. It can use Station function to connect to a Root AP and use AP function to service all wireless stations within its coverage.

NOTE: For 'AP Bridge-Point to Point' and 'AP Bridge-Point to Multi-Point' mode, wireless router is operated in wireless bridge dedicated mode – wireless router is only used to expand the scope of network, and no wireless clients will be accepted. If you want to use your wireless router to expand the scope of network, and also accept wireless clients, please select 'AP Bridge-WDS' or 'Universal Repeater' mode.

Please select a proper operation mode you want to use from 'Mode' dropdown menu (1), and continue on other operation mode specific settings:

AP - Please go to section 2-7-1-1
Station-Infrastructure - Please go to section 2-7-1-2
AP Bridge-Point to Point - Please go to section 2-7-1-3
AP Bridge-Point to Multi Point - Please go to section 2-7-1-4
AP Bridge-WDS - Please go to section 2-7-1-5
Universal Repeater - Please go to section 2-7-1-6

# 2-7-1-1 Setup procedure for 'AP':

Please select the radio band you want to use from 'Band' dropdown menu (2), and the following message will be displayed:

| Mode:               | AP                    | <b>Y</b> | 1            |
|---------------------|-----------------------|----------|--------------|
| Band:               | 2.4 GHz (B+G+N) 💌 2   |          |              |
| ESSID:              | default               | 3        |              |
| Channel Number:     | 11 🕶 4                |          |              |
| Associated Clients: | Show Active Clients 5 |          |              |
|                     |                       |          | Apply Cancel |

Here are descriptions of every setup items:

| Band (2):       | Please select the radio band from one of following                                                                                                    |  |
|-----------------|----------------------------------------------------------------------------------------------------|--|
|                 | options:                                                                                                    |  |
| 2.4 GHz (B)     | 2.4GHz band, only allows 802.11b wireless                                                                                                    |  |
|                 | network clients to connect to this router                                                                                                    |  |
|                 | (maximum transfer rate 11Mbps).                                                                                                    |  |
| 2.4 GHz (N)     | 2.4GHz band, only allows 802.11n wireless                                                                                                    |  |
|                 | network clients to connect to this router                                                                                                    |  |
|                 | (maximum transfer rate 300Mbps).                                                                                                    |  |
| 2.4 GHz (B+G)   | 2.4GHz band, only allows 802.11b and 802.11g wireless network clients to connect to this router (maximum transfer rate 11Mbps for 802.11b clients, and maximum 54Mbps for 802.11g |  |
| 2.4 GHz (G)     | clients).  2.4GHz band, only allows 802.11g wireless                                                                                                    |  |
|                 | network clients to connect to this router (maximum transfer rate 54Mbps).                                                                                                    |  |
| 2.4 GHz (B+G+N) | 802.11n wireless network clients to connect to this router (maximum transfer rate 11Mbps for                                                                                      |  |
|                 | 802.11b clients, maximum 54Mbps for 802.11g clients, and naximum 300Mbps for 802.11n clients).                                                                                    |  |

NOTE: For 802.11b and 802.11g mode, the signals can be transmitted only by antenna 1 (The antenna on the right side of the rear panel).

For 802.11n mode: The router is operating in a 2T3R Spatial Multiplexing MIMO configuration. 2 antennas are for signal transmitting and 3 antennas are for signal receiving.

*ESSID* (3):

This is the name of wireless router. You can type any alphanumerical characters here, maximum 32 characters. ESSID is used to identify your own wireless router from others when there are other wireless routers in the same area. Default SSID is 'default', it's recommended to change default ESSID value to the one which is meaningful to you, like myhome, office\_room1, etc.

Channel Number (4): Please select a channel from the dropdown list of 'Channel Number', available channel numbers are 1 to 13 for European countries, 1 to 11 for USA. You can choose any channel number you want to use, and almost all wireless clients can locate the channel you're using automatically without any problem. However, it's still useful to remember the channel number you use, as some wireless clients support manual channel number selecting, and this would help in certain scenarios when there is some radio communication problems.

Associated Clients (5): Click 'Show Active Clients' button, then an "Active Wireless Client Table" will pop up. You can see the status of all active wireless stations that are connecting to the access point.

NOTE: If you don't have special reason to limit the type of allowed wireless clients, it's recommended to choose '2.4 GHz (B+G+N) to maximize wireless client compatibility.

TIPS: You can try to change channel number to another one if you think the data transfer rate is too slow. There could be some other wireless routers using the same channel, which will disturb the radio communication between wireless client and the wireless router.

## 2-7-1-2 Setup procedure for 'Station-Infrastructure':

In this mode, you can connect the router to Ethernet device such us TV, Game player, HDD&DVD to enable the Ethernet device be a wireless station and join to a wireless network through an access point or AP router.

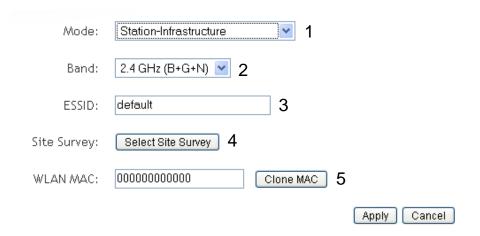

Here are descriptions of every setup items:

| <i>Band</i> (2) | Select the band you want to use.                                                                                                    |
|-----------------|----------------------------------------------------------------------------------------------------|
| ESSID (3)       | This is the name of wireless network. You can type the SSID of the network you would like to connect here.                                               |
| Site Survey (4) | When you use this wireless router as a wireless station for Ethernet network device to have wireless capability, you have to associate it with a working |

access point. Click 'Select Site Survey' button, then a "Wireless Site Survey Table" will pop up. It will list all available access points near by. You can select one access point in the table and it will join wireless LAN through this access point.

#### $WLAN\ MAC\ (5)$ :

For some applications, you may need to designate a specific MAC address for the router. Please enter the MAC address here. If you are connecting the router to a computer, you can simply press 'Clone Mac address' button to fill the MAC address field with the MAC address of your computer.

## 2-7-1-3 Setup procedure for 'AP Bridge-Point to Point':

In this mode, you can connect your wireless router with another, to combine two access points and expand the scope of wireless network, and all clients (wired only – AP will not accept wireless clients in this mode) of two wireless routers will think they're on the same physical network. This function is very convenient when you need to connect two networks between two buildings. Here are instructions about how to connect two wireless routers together:

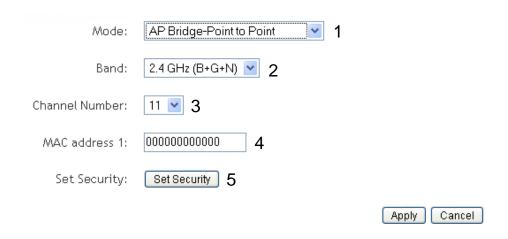

NOTE: Two wireless routers must use the same mode, band, channel number, and security setting!

Here are descriptions of every setup items:

| Band (2)     | Select the band you want to use, two wireless      |
|--------------|----------------------------------------------------|
|              | routers must use the same setting.                 |
| Channel      | Select the channel you want to use, two wireless   |
| Number (3)   | routers must use the same setting.                 |
| MAC          |                                                    |
| address (4)  | Input the MAC address of another wireless router.  |
| Set          | Click to set security settings for this connection |
| Security (5) | (Please go to section '2-7-3 Wireless Security'    |
|              | for detailed instructions).                        |

# 2-7-1-4 Setup procedure for 'AP Bridge-Point to Multi-Point':

In this mode, you can connect your wireless router with at least four wireless routers to expand the scope of wireless network, and all clients (wired only – AP will not accept wireless clients in this mode) of the wireless routers will think they're on the same physical network.

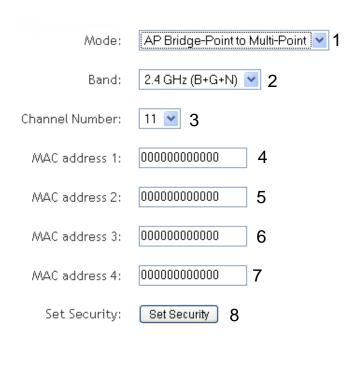

Here are descriptions of every setup items:

| <i>Band</i> (2)            | Select the band you want to use, all the wireless routers must use the same setting.                                           |
|----------------------------|----------------------------------------------------------------------------------------------------|
| Channel<br>Number (3)      | Select the channel you want to use, all the wireless routers must use the same setting.                                        |
| MAC address 1 to 4 (4 - 7) | Input the MAC address of other wireless routers.                                                                               |
| Set<br>Security (8)        | Click to set security settings for this connection (Please go to section '2-7-3 Wireless Security' for detailed instructions). |

# 2-7-1-5 Setup procedure for 'AP Bridge - WDS'

In this mode, you can expand the scope of network by combining up to four other access points together, and every access point can still accept wireless clients.

NOTE: For WDS mode, the output signal nature is the same as that of normal AP mode.

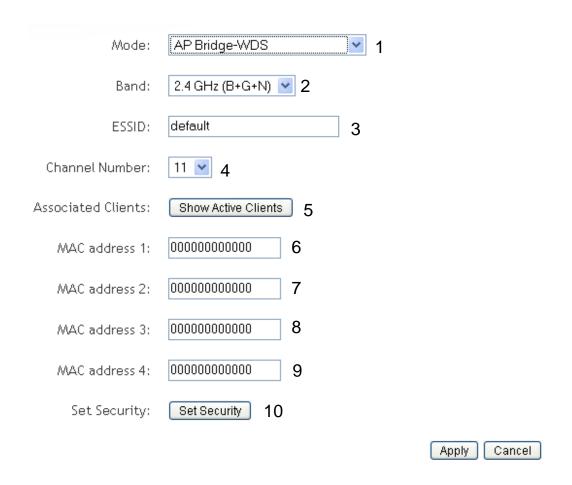

# Here are descriptions of every setup items:

 $\overline{Band(2)}$ 

|                       | routers must use the same setting.                                                                                                    |
|-----------------------|----------------------------------------------------------------------------------------------------|
| ESSID (3)             | Input the ESSID of your wireless router, the setting should be the same with other wireless routers for the convenience of roaming.                                                     |
| Channel<br>Number (4) | Select the channel you want to use, all the wireless routers must use the same setting.                                                                                                 |
| Associated Clients    | Click 'Show Active Clients' button, then an "Active Wireless Client Table" will pop up. You can see the status of all active wireless stations that are connecting to the access point. |

Select the band you want to use, all the wireless

| MAC address<br>1 to 4 (6 - 8) | Input the MAC address of other wireless routers.                                                                               |
|-------------------------------|----------------------------------------------------------------------------------------------------|
| Set<br>Security (9)           | Click to set security settings for this connection (Please go to section '2-7-3 Wireless Security' for detailed instructions). |

# 2-7-1-6 Setup procedure for 'Universal Repeater'

In this mode, the router can act as a wireless repeater; it can be Station and AP at the same time. It can use Station function to connect to a Root AP and use AP function to service all wireless stations within its coverage.

NOTE: For Repeater Mode, this router will demodulate the received signal, checking if this signal is noise for the operating network then have the signal modulated and amplified again. The output power of this mode is the same as that of WDS and normal AP mode.

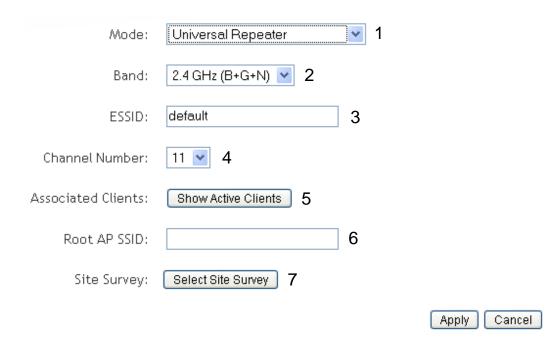

| Here are descriptions of every setup | items: |
|--------------------------------------|--------|
|--------------------------------------|--------|

*Band* (2)

ESSID (3)

This is the name of wireless router. You can type any alphanumerical characters here, maximum 32 characters. ESSID is used to identify your own wireless router from others when there are other

wireless routers in the same area. Default SSID is 'default', it's recommended to change default ESSID value to the one which is meaningful to you, like

Select the band you want to use, all the wireless

*myhome, office\_room1, etc.* 

Channel Select the channel you want to use, all the wireless Number (4) clients must use the same setting.

Associated Clients (5): Click 'Show Active Clients' button, then an "Active Wireless Client Table" will pop up. You can see the status of all active wireless stations that are connecting to the access point.

Root AP SSID (6): In 'Universal Repeater' mode, this device can act as a station to connect to a Root AP. You should assign the SSID of the Root AP here or click 'Select Site Survey' button to choose a Root AP.

Site Survey (10): Click 'Select Site Survey' button, then a "Wireless Site Survey Table" will pop up. It will list all available access points near by. You can select one access point in the table and the router will join wireless LAN through this access point.

After you finish the wireless setting, please click 'Apply' button, after you click 'Apply', the following message will be displayed on your web browser:

#### Save setting successfully!

You may press CONTINUE button to continue configuring other settings or press APPLY button to restart the system for changes to take effect

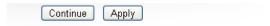

Please click 'Continue' to go back to previous setup menu; to continue on router setup, or click 'Apply' to reboot the router so the settings will take effect (Please wait for about 30 seconds while router is rebooting).

## 2-7-2 Advanced Wireless Settings

This router provides some advanced control of wireless parameters, if you want to configure these settings, please click 'Wireless' tab at the top of web management interface, then click 'Advanced Settings', and the following message will be displayed on your web browser:

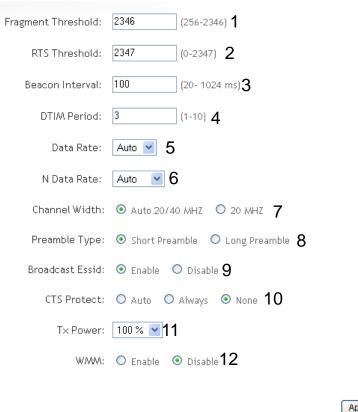

Apply Cancel

## Here are descriptions of every setup items:

Fragment Set the Fragment threshold of wireless radio.

Threshold(1): Do not modify default value if you don't know

what it is, default value is 2346.

RTS Threshold(2): Set the RTS threshold of wireless radio. **Do not** 

modify default value if you don't know what it is,

default value is 2347.

Beacon Interval(3): Set the beacon interval of wireless radio. Do not

modify default value if you don't know what it is,

default value is 100.

DTIM Period(4): Set the DTIM period of wireless radio. **Do not** 

modify default value if you don't know what it is,

default value is 3.

*Data Rate*(5): *Set the wireless data transfer rate to a certain value.* 

Since most of wireless devices will negotiate with each other and pick a proper data transfer rate automatically, it's not necessary to change this value unless you know what will happen after

modification.

*N Data Rate*(6): Same as above, but only for 802.11n clients.

Channel Width(7): Set channel width of wireless radio. **Do not modify** 

default value if you don't know what it is, default

setting is 'Auto 20/40 MHz'.

*Preamble Type*(8): Set the type of preamble, **do not modify default** 

value if you don't know what it is, default setting is

'Short Preamble'.

Broadcast ESSID(9): Decide if the wireless router will broadcast its own ESSID or not. You can hide the ESSID of your wireless router (set the option to 'Disable'), so only those people who know the ESSID of your wireless router can get connected.

CTS Protect(10):

Enabling this setting will reduce the chance of radio signal collisions between 802.11b and 802.11g/n wireless access points. It's recommended to set this option to 'Auto' or 'Always'. However, if you set to 'None', your wireless router should be able to work fine, too.

*Tx Power(11):* 

You can set the output power of wireless radio. Unless you're using this wireless router in a really big space, you may not have to set output power to 100%. This will enhance security (malicious / unknown users in distance will not be able to reach your wireless router).

*WMM*(12):

Short for Wi-Fi MultiMedia, it will enhance the data transfer performance of multimedia contents when they're being transferred over a wireless network. If you don't know what it is / not sure if you need it, it's safe to set this option to 'Enable', however, default value is 'Disable'.

After you finish these wireless settings, please click 'Apply' button, button, and the following message will be displayed on your web browser:

#### Save setting successfully!

You may press CONTINUE button to continue configuring other settings or press APPLY button to restart the system for changes to take effect

Continue Apply

Please click 'Continue' to go back to previous setup menu; to continue on router setup, or click 'Apply' to reboot the router so the settings will take effect (Please wait for about 30 seconds while router is rebooting).

## 2-7-3 Wireless Security

It's very important to set wireless security settings properly! If you don't, hackers and malicious users can reach your network and valuable data without your consent and this will cause serious security problems.

To set wireless security settings, Please click 'Wireless' menu at the top of web management interface, then click 'Security Settings', then follow the following instructions to set wireless security settings:

Please select an encryption method from 'Encryption' dropdown menu, there are four options:

## 2-7-3-1 Disable wireless security

When you select this mode, data encryption is disabled, and every wireless device in proximity will be able to connect your wireless router if no other security measure is enabled (like MAC address access control - see section 2-7-4, or disable ESSID broadcast).

Only use this option when you really want to allow everyone to use your wireless router, and you don't care if there's someone that reads the data you transfer over the network without your consent.

# 2-7-3-2 WEP - Wired Equivalent Privacy

When you select this mode, the wireless router will use WEP encryption, and the following setup menu will be shown on your web browser:

| Encryption:                  | WEP <b>1</b>                                                                                                    |                 |
|------------------------------|----------------------------------------------------------------------------------------------------|-----------------|
| Key Length :                 | 64-bit <b>2</b>                                                                                                    |                 |
| Key Format :                 | Hex (10 characters) 💌 3                                                                                                    |                 |
| Default T× Key :             | Key1 🕶 4                                                                                                    |                 |
| Encryption Key 1:            | selectededede                                                                                                    | 5               |
| Encryption Key 2:            | addictional and a second and a second a second and a second and a second and a second and a second and a second and a second and a second and a second and a second and a second and a second and a second and a second and a second a second and a second and a second and a second and a second and a second and a second a second and a second and a second and a | 6               |
| Encryption Key 3 :           | selectededede                                                                                                    | 7               |
| Encryption Key 4:            | Jacobacoac                                                                                                    | 8               |
| 9 🗌 Enable 802.1x Authentica | tion                                                                                                    |                 |
|                              |                                                                                                    | 10 Apply Cancel |

Here are descriptions of every setup item:

Key Length (2): There are two types of WEP key length: 64-bit and 128-bit. Using '128-bit' is safer than '64-bit', but

will reduce some data transfer performance.

*Key Format (3):* There are two types of key format: ASCII and Hex.

When you select a key format, the number of characters of key will be displayed. For example, if you select '64-bit' as key length, and 'Hex' as key format, you'll see the message at the right of 'Key

Format' is 'Hex (10 characters), which means the

length of WEP key is 10 characters.

Default Tx Key (4): You can set up to four sets of WEP key, and you can

decide which key is being used by default here. If you don't know which one you should use, select

'Key 1'.

*Encryption Key 1 to 4 (5-8):* 

Input WEP key characters here, the number of characters must be the same as the number displayed at 'Key Format' field. You can use any alphanumerical characters (0-9, a-z, and A-Z) if you select 'ASCII' key format, and if you select 'Hex' as key format, you can use characters 0-9, a-f,

and A-F. You must enter at least one encryption key here, and if you entered multiple WEP keys, they should not be same with each other.

Enable 802.1x
Authentication (9):

IEEE 802.1x is an authentication protocol. Every user must use a valid account to login to this wireless router before accessing the wireless LAN. The authentication is processed by a RADIUS server. This mode only authenticates user by IEEE 802.1x, but it does not encryption the data during communication. If there is a RADIUS server in you environment, please enable this function. Check this box and another sub-menu will appear:

| Enable 802.1x Authentic    | ation                     |            |              |
|----------------------------|---------------------------|------------|--------------|
| RADIUS Server IP address : |                           | <b>_11</b> |              |
| RADIUS Server Port :       | <sup>1812</sup> <b>12</b> |            |              |
| RADIUS Server Password :   |                           | 13         |              |
|                            |                           |            | Apply Cancel |

RADIUS Server Please input the IP address of radius

IP address (11): server here

RADIUS Server Please input the port number of radius

Port (12): server here.

RADIUS Server Please input the port number of radius

Password (13): password here.

## TIPS: Some examples of WEP key (please don't use!)

ASCII (5 characters): pilot phone 23561 2Hyux #@xmL

ASCII (13 characters): digitalFAMILY 82Jh26xHy3m&n

Hex (10 characters): 287d2aa732 1152dabc85 Hex (26 characters): 9284bcda8427c9e036f7abcd84

To improve security level, do not use those words which can be found in a dictionary or too easy to remember! ('pilot' and 'phone' listed above are bad examples; just intended to show you how a WEP key looks like). Wireless clients will remember the WEP key, so you only have to input the WEP key on wireless client once, and it is worth it to use a complicated WEP key to improve security level.

After you finish WEP setting, please click 'Apply' button (10) and the following message will be displayed on your web browser:

#### Save setting successfully!

You may press CONTINUE button to continue configuring other settings or press APPLY button to restart the system for changes to take effect

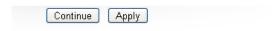

Please click 'Continue' to go back to previous setup menu; to continue on other setup procedures, or click 'Apply' to reboot the router so the settings will take effect (Please wait for about 30 seconds while router is rebooting).

## 2-7-3-3 Wi-Fi Protected Access (WPA):

When you select this mode, the wireless router will use WPA encryption, and the following setup menu will be shown on your web browser:

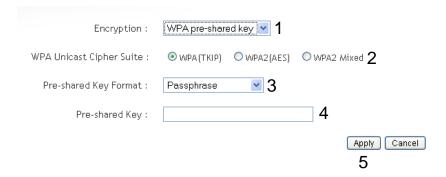

Here are descriptions of every setup items:

WPA Unicast Please select a type of WPA cipher suite.

Cipher Suite (2): Available options are: WPA (TKIP), WPA2 (AES),

and WPA2 Mixed. You can select one of them, but you have to make sure your wireless client support

the cipher you selected.

Pre-shared Select the type of pre-shared key, you

Key Format (3): can select Passphrase (8 or more alphanumerical

characters, up to 63), or Hex (64 characters of 0-9, and a-f).

Pre-shared Key (4): Please input the WPA passphrase here.

It's not recommended to use a word that can be found in a dictionary due to security reason.

After you finish WPA Pre-shared key setting, please click 'Apply' button (5) and the following message will be displayed on your web browser:

#### Save setting successfully!

You may press CONTINUE button to continue configuring other settings or press APPLY button to restart the system for changes to take effect

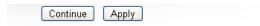

Please click 'Continue' to go back to previous setup menu; to continue on other setup procedures, or click 'Apply' to reboot the router so the settings will take effect (Please wait for about 30 seconds while router is rebooting).

NOTE: Some wireless clients (especially those manufactured before year 2003) only support WEP or WPA (TKIP) cipher. A driver upgrade would be needed for those clients to use WPA and WPA2 encryption.

#### 2-7-3-4 WPA RADIUS:

If you have a RADIUS server, this router can work with it and provide safer wireless authentication.

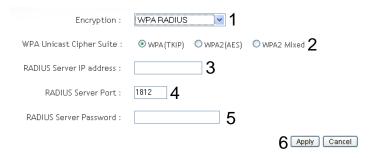

Here are descriptions of every setup items:

| WPA Unicast     | Please select a type of WPA cipher suite.             |  |
|-----------------|-------------------------------------------------------|--|
| Cipher Suite:   | Available options are: WPA (TKIP), WPA2 (AES),        |  |
|                 | and WPA2 Mixed. You can select one of them, but       |  |
|                 | you have to make sure your wireless client support    |  |
|                 | the cipher you selected.                              |  |
| RADIUS Server   | Please input the IP address of your                   |  |
| IP address (3): | Radius authentication server here.                    |  |
| RADIUS Server   | Please input the port number of your                  |  |
| Port (4):       | Radius authentication server here. Default setting is |  |
|                 | 1812.                                                 |  |
| RADIUS Server   | Please input the password of your Radius              |  |
| Password (5):   | authentication server here.                           |  |

After you finish with all settings, please click 'Apply' (6) button and the following message will be displayed on your web browser:

#### Save setting successfully!

You may press CONTINUE button to continue configuring other settings or press APPLY button to restart the system for changes to take effect

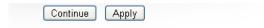

Please click 'Continue' to go back to previous setup menu; to continue on other setup procedures, or click 'Apply' to reboot the router so the settings will take effect (Please wait for about 30 seconds while router is rebooting).

#### 2-7-4 Wireless Access Control

This function will help you to prevent unauthorized users from connecting to your wireless router; only those wireless devices who have the MAC address you assigned here can gain access to your wireless router. You can use this function with other security measures described in previous section, to create a safer wireless environment.

Up to 20 MAC addresses can be assigned by using this function. Please click 'Wireless' tab at the top of web management interface, then click 'Access Control', and the following message will be displayed on your web browser:

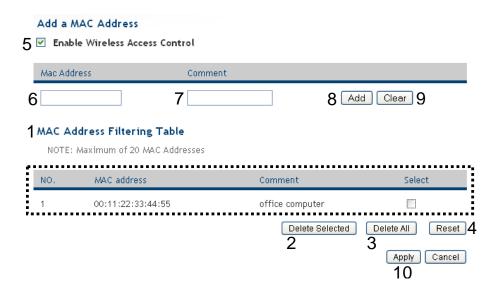

All allowed MAC addresses will be displayed in 'MAC Address Filtering Table' (1). Here are descriptions of every setup items:

Delete Selected (2): If you want to delete a specific MAC address entry, check the 'select' box of the MAC address you want to delete, then click 'Delete Selected' button. (You can select more than one MAC addresses).

Delete All (3): If you want to delete all MAC addresses listed here, please click 'Delete All' button.

Reset (4): You can also click 'Reset' button to unselect all

#### MAC addresses.

Enable Wireless To enforce MAC address filtering,

Access Control (5): you have to check 'Enable Wireless Access Control'.

When this item is unchecked, wireless router will not enforce MAC address filtering of wireless

clients.

MAC Address (6): Input the MAC address of your wireless devices here,

dash (-) or colon (:) are not required. (i.e. If the MAC address label of your wireless device indicates 'aa-bb-cc-dd-ee-ff' or 'aa:bb:cc:dd:ee:ff', just input

'aabbccddeeff'.

Comment (7): You can input any text here as the comment of this

MAC address, like 'ROOM 2A Computer' or anything. You can input up to 16 alphanumerical characters here. This is optional and you can leave it blank, however, it's recommended to use this field to write a comment for every MAC addresses as a

memory aid.

Add (8): Click 'Add' button to add the MAC address and

associated comment to the MAC address filtering

table.

Clear (9): Click 'Clear' to remove the value you inputted in

MAC address and comment field.

After you finish with all settings, please click 'Apply' (10) button and the following message will be displayed on your web browser:

#### Save setting successfully!

You may press CONTINUE button to continue configuring other settings or press APPLY button to restart the system for changes to take effect

Continue Apply

Please click 'Continue' to go back to previous setup menu; to continue on other setup procedures, or click 'Apply' to reboot the router so the settings will take effect (Please wait for about 30 seconds while router is rebooting).

If you want to reset all settings in this page back to previously-saved value, please click 'Cancel' button.

## 2-7-5 Wi-Fi Protected Setup (WPS)

Wi-Fi Protected Setup (WPS) is the simplest way to build connection between wireless network clients and this wireless router. You don't have to select encryption mode and input a long encryption passphrase every time when you need to setup a wireless client, you only have to press a button on wireless client and this wireless router, and the WPS will do the rest for you.

This wireless router supports two types of WPS: Push-Button Configuration (PBC), and PIN code. If you want to use PBC, you have to push a specific button on the wireless client to start WPS mode, and switch this wireless router to WPS mode too. You can push Reset/WPS button of this wireless router, or click 'Start PBC' button in the web configuration interface to do this; if you want to use PIN code, you have to know the PIN code of wireless client and switch it to WPS mode, then provide the PIN code of the wireless client you wish to connect to this wireless router. The detailed instructions are listed follow:

Please click 'Wireless' tab at the top of web management interface, then click 'WPS', and the following message will be displayed on your web browser:

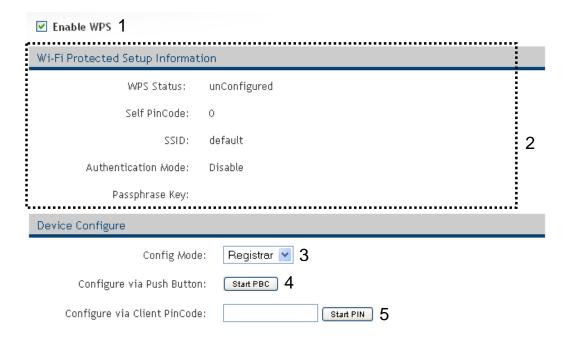

# Here are descriptions of every setup items:

Enable WPS (1) Check this box to enable WPS function, uncheck it to disable WPS.

Wi-Fi Protected
Setup Information
(2)

WPS-related system information will be displayed here:

WPS Status: If the wireless security (encryption) function of this wireless router is properly set, you'll see 'Configured' message here. If wireless security function has not been set, you'll see 'Not configured'.

Self PIN code: This is the WPS PIN code of this wireless router. This code is useful when you need to build wireless connection by WPS with other WPS-enabled wireless devices.

SSID: The SSID of this wireless router will be displayed here.

Authentication Mode: The wireless security authentication mode of this wireless router will be displayed here. If you don't enable security function of the wireless router before WPS is activated, the router will auto set the security to WPA (AES) and generate a set passphrase key for WPS connection.

Passphrase Key: The wireless security key of the router will be displayed here.

Config Mode (3)

There are 'Registrar' and 'Enrollee' modes for the WPS connection. When 'Registrar' is enabled, the wireless clients will follow the router's wireless settings for WPS connection. When 'Enrolle' mode is enabled, the router will follow the wireless settings of wireless client for WPS connection.

Configure
via Push Button (4)

Click 'Start PBC' to start Push-Button style WPS setup procedure. This wireless router will wait for WPS requests from wireless clients for 2 minutes. The 'WLAN' LED on the wireless router will be steady on for 2 minutes when this wireless router is waiting for incoming WPS request.

Configure via client PinCode (5)

Please input the PIN code of the wireless client you wish to connect, and click 'Start PIN' button.

The 'WLAN' LED on the wireless router will be steady on when this wireless router is waiting for incoming WPS request.

## 2-7-6 Security Tips for Wireless Network

Here are some quick tips to help you improve the security level of your wireless network:

- 1. Never use simple words (like school, apple and computer) as WEP encryption or WPA passphrase.
- 2. A complicated (combination of numbers, alphabets, and even symbols) WEP key and WPA passphrase is much safer than simple and short ones. Remember that the wireless client is capable of keeping the key or passphrase for you, so you only have to input the complicated key or passphrase once.
- 3. You can hide the ESSID of this router by setting the 'Broadcast ESSID' option to 'Disable'. Your wireless router will not be found by other people in proximity if they're just using the AP scanning function of their wireless client, and this can reduce the chance of being intruded.
- 4. Use 'Access Control' function described in section 2-7-4, so those people who are not in your list will not be able to connect to your network.

# Chapter III Advanced Functions

## 3-1 Quality of Service (QoS)

Quality of service provides an efficient way for computers on the network to share the internet bandwidth with a promised quality of internet service. Without QoS, all computers and devices on the network will compete with each other to get internet bandwidth, and some applications which require guaranteed bandwidth (like video streaming and network telephone) will be affected, therefore an unpleasing result will occur, like the interruption of video / audio transfer.

With this function, you can limit the maximum bandwidth or give a guaranteed bandwidth for a specific computer, to avoid said unpleasing result from happening.

## 3-1-1 Basic QoS Settings

Please follow the following instructions to set QoS parameters:

Please click 'Applications and Gaming' and then click 'QoS' tab at the top of web management interface and the following message will be displayed on your web browser:

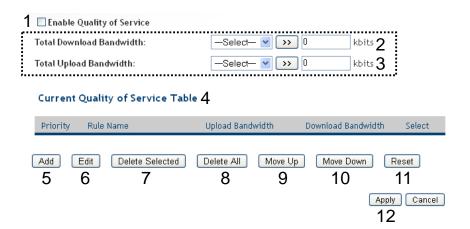

Here are descriptions of every setting:

Enable QoS (1): Check this box to enable QoS function, unselect this

box if you don't want to enforce QoS bandwidth

limitations.

Total Download You can set the limit of total download

Bandwidth (2): bandwidth in kbits. To disable download bandwidth

limitation, input '0' here.

Total Upload You can set the limit of total upload

Bandwidth (3): bandwidth in kbits. To disable upload bandwidth

limitation, input '0' here.

Current QoS All existing QoS rules will be displayed here.

*Table (4):* 

Add (5): Click 'add' button to add a new QoS rule, see

section 3-1-2 'Add a new QoS rule' below.

*Edit* (6): *If you want to modify the content of a specific rule,* 

please check the 'select' box of the rule you want to edit, then click 'Edit' button. **Only one rule should be selected a time!** If you didn't select a rule before clicking 'Edit' button, you'll be prompted to add a

new rule.

Delete You can delete selected rules by clicking this

Selected (7): button. You can select one or more rules to delete by

check the 'select' the box of the rule(s) you want to delete a time. If the QoS table is empty, this button

will be grayed out and can not be clicked.

Delete All (8): By clicking this button, you can delete all rules

currently in the QoS table. If the QoS table is empty,

this button will be grayed out and can not be

#### clicked.

Move Up (9): You can pull up the priority of the QoS rule you

selected by clicking this button.

Move Down (10): You can lower the priority of the QoS rule you

selected by clicking this button.

Reset (11): If you want to erase all values you just entered.

Click 'Reset'.

After you finish with all settings, please click 'Apply' (12) button and the following message will be displayed on your web browser:

#### Save setting successfully!

You may press CONTINUE button to continue configuring other settings or press APPLY button to restart the system for changes to take effect

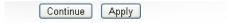

Please click 'Continue' to go back to previous setup menu; to continue on other setup procedures, or click 'Apply' to reboot the router so the settings will take effect (Please wait for about 30 seconds while router is rebooting).

If you want to reset all settings in this page back to previously-saved value, please click 'Cancel' button.

## 3-1-2 Add a new QoS rule

After you click 'Add' button in QoS menu, the following message will appear:

| Rule Name :         | a          |                    |
|---------------------|------------|--------------------|
| Bandwidth :         | Download 💌 | Kbps guarantee 🔻 b |
| Local IP Address :  | -          | C                  |
| Local Port Range :  |            | d                  |
| Remote IP Address : | -          | e                  |
| Remote Port Range : |            | f                  |
| Traffic Type :      | None 🔽 g   |                    |
| Protocol:           | TCP V h    |                    |
|                     |            | i Save Reset       |

# Here are descriptions of every setup items:

Rule Name (a): Please give a name to this QoS rule (up to 15

alphanumerical characters)

Bandwidth (b): Set the bandwidth limitation of this QoS rule. You

have to select the data direction of this rule (Upload

of Download), and the speed of bandwidth

limitation in Kbps, then select the type of QoS: 'guarantee' (guaranteed usable bandwidth for this rule) or 'max' (set the maximum bandwidth for the

application allowed by this rule).

Local IP Specify the local (source) IP address

Address (c): that will be affected by this rule. Please input the

starting IP address in the left field, and input the end IP address in the right field to define a range of IP addresses, or just input the IP address in the left

field to define a single IP address.

Local Port Please input the range of local (source)

Range (d): port number that will be affected by this rule. If you

want to apply this rule on port 80 to 90, please input '80-90'; if you want to apply this rule on a

single port, just input the port number, like '80'.

Remote IP Address: (e): Specify the remote (destination) IP address that will be affected by this rule. Please input the starting IP address in the left field, and input the end IP address in the right field to define a range of IP addresses, or just input the IP address in the left field to define a single IP address.

Remote Port Range (f):

*Please input the range of remote (destination)* port number that will be affected by this rule. If you want to apply this rule on port 80 to 90, please input '80-90'; if you want to apply this rule on a single port, just input the port number, like '80'. If the remote (destination) IP address and /or port number is universal, just leave it blank.

*Traffic Type* (g):

Please select the traffic type of this rule,

available options are None, SMTP, HTTP, POP3, and FTP. You can select a specific traffic type for this rule, if you want to make this rule as a IP address based rule (apply the limitation on all traffics from / to the specified IP address / port

number), select 'None'.

*Protocol (h):* 

*Please select the protocol type of this rule,* available options are TCP and UDP. If you don't know what protocol your application uses, please try 'TCP' first, and switch to 'UDP' if this rule doesn't seems to work.

After you finish with all settings, please click 'save' button (i), you'll be brought back to previous menu, and the rule you just set will appear in current QoS table; if you did anything wrong, you'll get an error message when you click 'Save' button, please correct your input by the instructions given by the error message.

If you want to erase all values you just entered. Click 'Reset'

## 3-2 Network Address Translation (NAT)

Network address translations solve the problem of sharing a single IP address to multiple computers. Without NAT, all computers must be assigned with a valid Internet IP address to get connected to Internet, but Internet service providers only provide very few IP addresses to every user. Therefore it's necessary to use NAT technology to share a single Internet IP address to multiple computers on local network, so everyone can get connected to Internet.

Please follow the following instructions to set NAT parameters:

## 3-2-1 Basic NAT Settings (Enable or disable NAT function)

Please click 'NAT' tab at the top of web management interface, and the following message will be displayed on your web browser:

#### **Network Address Translation**

Network Address Translation (NAT) allows multiple users at your local site to access the Internet through a single Public IP Address or multiple Public IP Addresses. NAT provides Firewall protection from unauthorized access and has the flexibility to allow you to map Private IP Addresses to Public IP Addresses for key services, such as the Web or FTP.

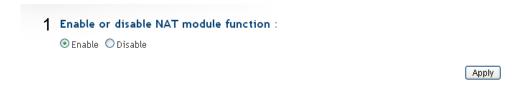

To enable NAT function, please select 'Enable' for 'Enable NAT module function' (1); to disable, please select 'Disable'.

After you made the selection, please click 'Apply' button (2) and the following message will be displayed on your web browser:

#### Save setting successfully!

You may press CONTINUE button to continue configuring other settings or press APPLY button to restart the system for changes to take effect

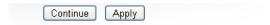

Please click 'Continue' to go back to previous setup menu; to continue on other setup procedures, or click 'Apply' to reboot the router so the settings will take effect (Please wait for about 30 seconds while router is rebooting).

## 3-2-2 Port Forwarding

This function allows you to redirect a single port or consecutive ports of Internet IP address to the same port of the IP address on local network. The port number(s) of Internet IP address and private IP address (the IP address on local network) must be the same. If the port number of Internet IP address and private IP address is different, please use 'Virtual Server' function, described in next section.

Please click 'Apps and Gaming' tab at the top of web management interface, then click 'Port Forwarding', and the following message will be displayed on your web browser:

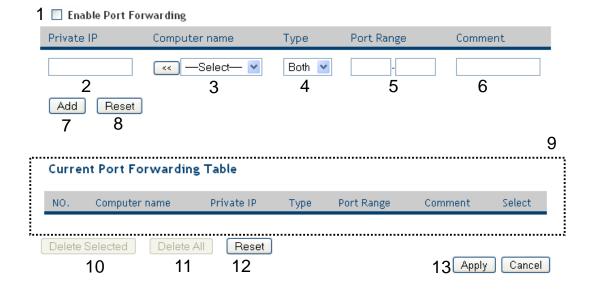

Here are descriptions of every setup items:

Enable Port Check this box to enable port mapping,

Forwarding (1): and uncheck this box to disable port mapping.

Private IP (2): Input the IP address of the computer on local

network which provides internet service.

Computer Name (3): Pull down the menu and all the computers

connected to the router will be listed here. You can easily to select the computer name without checking

the IP address of the computer.

Type (4): Select the type of connection, TCP or UDP. If you're

not sure, please select 'Both'.

*Port Range (5):* Input the starting port number in the left field, and

input the ending port number in the right field. If you only want to redirect a single port number, just

fill the port number in the left field.

Comment (6): Please input any text to describe this mapping, up to

16 alphanumerical characters.

*Add* (7): *Add the mapping to port forwarding table.* 

*Reset* (8): Remove all inputted values.

Port Forwarding All existing port forwarding mappings will

*Table* (9): be displayed here.

Delete Please select a port forwarding mapping by

Selected (10): clicking the 'Select' box of the mapping, then click

'Delete Selected' button to remove the mapping. If there's no existing mapping, this button will be

grayed out.

Delete All (11): Delete all mappings existed in virtual server table.

After you finish with all settings, please click 'Apply' (13) button and the following message will be displayed on your web browser:

#### Save setting successfully!

You may press CONTINUE button to continue configuring other settings or press APPLY button to restart the system for changes to take effect

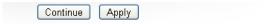

Please click 'Continue' to go back to previous setup menu; to continue on other setup procedures, or click 'Apply' to reboot the router so the settings will take effect (Please wait for about 30 seconds while router is rebooting).

If you want to reset all settings in this page back to previously-saved value, please click 'Cancel' button.

#### 3-2-3 Virtual Server

This function allows you to redirect a port on Internet IP address (on WAN port) to a specified port of an IP address on the local network. This allows you to setup an Internet service on the computer on the local network, without exposing it on the Internet directly. You can also build many sets of port redirection to provide many different Internet services on different local computers via a single Internet IP address.

Please click 'Apps and Gaming' on top of web management interface, then click 'Virtual Server', and the following message will be displayed on your web browser:

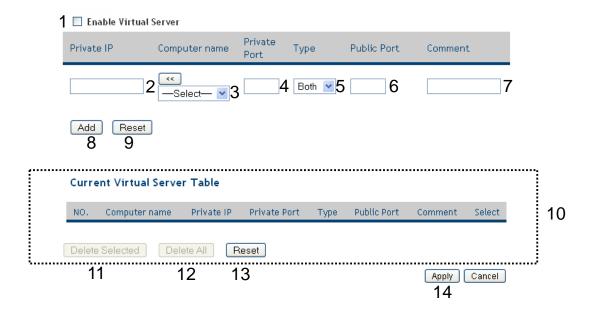

Here are descriptions of every setup items:

*Comment* (7):

| Enable Virtual     | Check this box to enable virtual server,                                                                                                    |
|--------------------|----------------------------------------------------------------------------------------------------|
| Server (1):        | and uncheck this box to disable virtual server.                                                                                                    |
| Private IP (2):    | Input the IP address of the computer which provides Internet service.                                                                                                    |
| Computer Name (3): | Pull down the menu and all the computers connected to the router will be listed here. You can easily to select the computer name without checking the IP address of the computer. |
| Private Port (4):  | Input the port number of the IP address which provides Internet service.                                                                                                    |
| <i>Type</i> (5):   | Select the type of connection, TCP or UDP. If you're not sure, please select 'Both'.                                                                                              |
| Public Port (6):   | Please select the port number of Internet IP address which will be redirected to the port number of local IP address defined above.                                               |

Please input any text to describe this mapping, up to

16 alphanumerical characters.

Add (8): Add the mapping to virtual server table.

Reset (9): Remove all inputted values.

Virtual Server All existing virtual server mappings will be

Table (10): displayed here.

Delete Please select a virtual server mapping by clicking Selected (11): the 'Select' box of the mapping, then click 'Delete

Selected' button to remove the mapping. If there's no existing mapping, this button will be grayed out.

Delete All (12): Delete all mappings existed in virtual server table.

Reset (13): Unselect all mappings.

After you finish with all settings, please click 'Apply' (14) button and the following message will be displayed on your web browser:

#### Save setting successfully!

You may press CONTINUE button to continue configuring other settings or press APPLY button to restart the system for changes to take effect

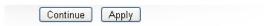

Please click 'Continue' to go back to previous setup menu; to continue on other setup procedures, or click 'Apply' to reboot the router so the settings will take effect (Please wait for about 30 seconds while router is rebooting).

If you want to reset all settings in this page back to previously-saved value, please click 'Cancel' button.

## 3-2-4 Port Mapping for Special Applications

Some applications require more than one connection at a time; these applications won't work with simple NAT rules. In order to make these applications work, you can use this function to let these applications work. Go to 'Apps and Gaming' and click 'Special Applications'.

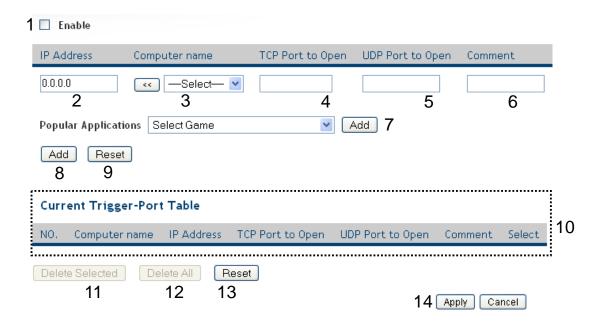

Here are descriptions of every setup items:

Enable (1): Check this box to enable special applications and uncheck this box to disable virtual server.

IP Address (2): Input the IP address of the computer which you want to open the ports.

Computer Name (3): Pull down the menu and all the computers connected to the router will be listed here. You can easily to select the computer name without checking the IP address of the computer.

TCP Port to Open (4): This is the out going (Outbound) range of TCP

port numbers for this particular application.

UDP Port to Open (5): This is the out going (Outbound) range of UDP port numbers for this particular application.

Comment (6): The description of this setting.

Pop. Applications

(7):

Selected (11):

This section lists the more popular applications that require multiple connections. Select an application from the Popular Applications selection and click 'Add' to save the setting to 'Current Trigger-Port Table.'

Add (8): Add the setting to the 'Current Trigger-Port Table.'

Reset (9): Click 'Reset' will clear all above setting and you

can set up again.

Current Trigger-Port All the settings for the special applications will be (10): listed here. If you want to remove some Special

Application settings from the "Current Trigger-Port Table", select the Special Application settings you want to remove in the table and then click "Delete

Selected". If you want remove all Special Appliacation settings from the table, just click "Delete All" button. Click "Reset" will clear your

current selections.

Delete Please select a special application by clicking

the 'Select' box of the mapping, then click 'Delete

Selected' button to remove the setting. If there's no

setting here, this button will be grayed out.

Delete All (12): Delete all settings existed in trigger port table.

Reset (13): Unselect all settings.

Note: Only one LAN client can use a particular special application at a time.

After you finish with all settings, please click 'Apply' (14) button and the following message will be displayed on your web browser:

#### Save setting successfully!

You may press CONTINUE button to continue configuring other settings or press APPLY button to restart the system for changes to take effect

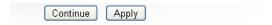

Please click 'Continue' to go back to previous setup menu; to continue on other setup procedures, or click 'Apply' to reboot the router so the settings will take effect (Please wait for about 30 seconds while the router is rebooting).

If you want to reset all settings in this page back to previously-saved value, please click 'Cancel' button.

## 3-2-5 UPnP Setting

This function enables network auto-configuration for peer-to-peer communications, with this function, network devices will be able to communicate with other devices directly, and learn about information about other devices. Many network device and applications rely on UPnP function nowadays.

Please click 'Apps and Gaming' at top of web management interface, then click 'UPnP', and the following message will be displayed on your web browser:

### Universal Plug and Play (UPnP) Settings

With UPnP, a device can dynamically join a network, obtain an IP Address, convey its capabilities, and learn about the presence and capabilities of other devices automatically; enabling zero configuration networks. Devices can subsequently communicate with each other directly; thereby further enabling peer-to-peer networking.

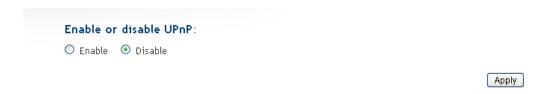

There is only one option in this page, please select 'Enable' or 'Disable' to enable or disable UPnP function, then click 'Apply' button, and the following message will be displayed on your web browser:

# Save setting successfully! You may press CONTINUE button to continue configuring other settings or press APPLY button to restart the system for changes to take effect Continue Apply

Please click 'Continue' to go back to previous setup menu; to continue on other setup procedures, or click 'Apply' to reboot the router so the settings will take effect (Please wait for about 30 seconds while router is rebooting).

If you want to reset all settings in this page back to previously-saved value, please click 'Cancel' button.

## 3-2-6 ALG Settings

Application Layer Gateway (ALG) is a special function of this router. It includes many preset routing rules for numerous applications which require special support. With these supports, those applications which required special support will be able to work with NAT architecture.

Please click 'Apps and Gaming' tab at the top of web management interface, then click 'ALG Settings', and the following message will be displayed on your web browser:

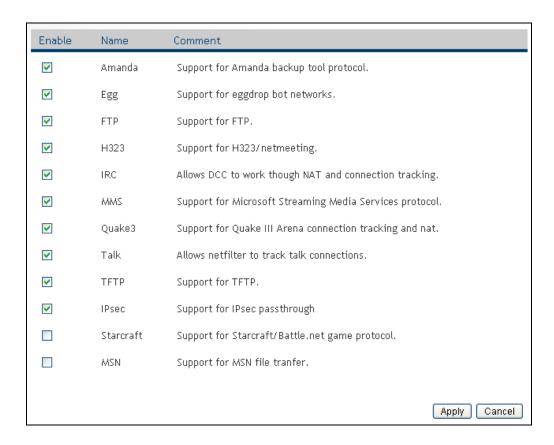

There are many applications listed here. Please check the box of the special support for applications you need, and then click 'Apply' button and the following message will be displayed on your web browser:

#### Save setting successfully!

You may press CONTINUE button to continue configuring other settings or press APPLY button to restart the system for changes to take effect

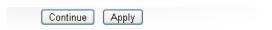

Please click 'Continue' to go back to previous setup menu; to continue on other setup procedures, or click 'Apply' to reboot the router so the settings will take effect (Please wait for about 30 seconds while router is rebooting).

If you want to reset all settings in this page back to previously-saved value, please click 'Cancel' button.

### 3-3 Firewall

Besides NAT, this router also provides firewall function to block malicious intruders from accessing your computers on local network. These functions include inbound attack prevention, and block outbound traffics, like block URLs which have pre-defined keywords.

Please follow instructions to enable or disable firewall function:

Please click 'Security' tab at top of web management interface, and the following message will be displayed on your web browser:

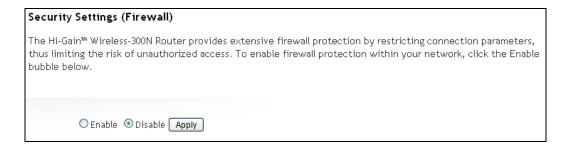

Please select 'Enable' or 'Disable' to enable or disable firewall function of this router, the click 'Apply' button, and the following message will be displayed on your web browser:

# Save setting successfully! You may press CONTINUE button to continue configuring other settings or press APPLY button to restart the system for changes to take effect Continue Apply

Please click 'Continue' to go back to previous setup menu; to continue on other setup procedures, or click 'Apply' to reboot the router so the settings will take effect (Please wait for about 30 seconds while router is rebooting).

# 3-3-1 Access Control

This function allows or denies computers with specific MAC address

from connecting to the network; it can also allow or deny computers with specific IP address, protocol, or port.

Please click 'Security' tab at the top of web management interface, then click 'Access Control', and the following message will be displayed on your web browser:

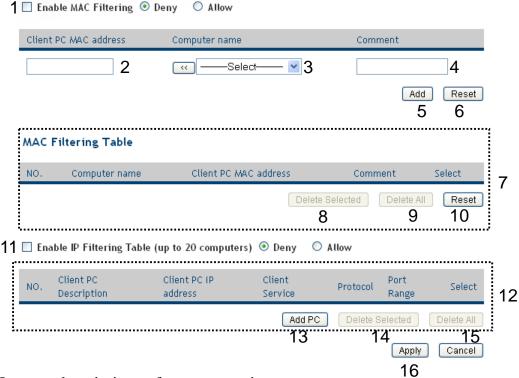

Here are descriptions of every setup items:

Enable MAC Filtering (1):

Check this box to enable MAC address based filtering, and please select 'Deny' or 'Allow' to decide the behavior of MAC filtering table. If you select deny, all MAC addresses listed in filtering table will be denied from connecting to the network; if you select allow, only MAC addresses listed in filtering table will be able to connect to the network, and rejecting all other network devices.

Client PC
MAC address (2):

Please input the MAC address of computer or network device here, dash ( - ) or colon ( : ) are not required. (i.e. If the MAC address label of your wireless device indicates 'aa-bb-cc-dd-ee-ff' or 'aa:bb:cc:dd:ee:ff', just input 'aabbccddeeff'

Computer Name (3): Pull down the menu and all the computers connected to the router will be listed here. You can easily to select the computer name without checking the IP address of the computer.

Comment (4): You can input any text here as the comment of this MAC address, like 'ROOM 2A Computer' or anything. You can input up to 16 alphanumerical characters here. This is optional and you can leave it blank, however, it's recommended to use this field to write a comment for every MAC addresses as a

memory aid.

Add (5): Click 'Add' button to add the MAC address and associated comment to the MAC address filtering table.

Reset (6): Remove all inputted values.

MAC Filtering All existing MAC addresses in filtering table Table (7): will be listed here.

Delete Selected (8): If you want to delete a specific MAC address entry, check the 'select' box of the MAC address you want to delete, then click 'Delete Selected' button. (You can select more than one MAC addresses).

Delete All (9): If you want to delete all MAC addresses listed here, please click 'Delete All' button.

Reset (10): You can also click 'Reset' button to unselect all MAC addresses.

Enable IP Check this box to enable IP address based Filtering Table (11): filtering, and please select 'Deny' or 'Allow'

to decide the behavior of IP filtering table. If you select deny, all IP addresses listed in filtering table will be denied from connecting to the network; if you select allow, only IP addresses listed in filtering table will be able to connect to the network, and rejecting all other network devices.

IP Filtering All existing IP addresses in filtering table will be

Table (12): listed here.

Add PC (13): Click this button to add a new IP address to IP

filtering table, up to 20 IP addresses can be added. Please refer to section 3-3-1-1 'Add PC' below.

Delete If you want to delete a specific IP address entry, Selected (14): check the 'select' box of the IP address you want to

check the 'select' box of the IP address you want to delete, then click 'Delete Selected' button. (You can

select more than one IP addresses).

Delete All (15): If you want to delete all IP addresses listed here,

please click 'Delete All' button.

After you finish with all settings, please click 'Apply' (16) button and the following message will be displayed on your web browser:

### Save setting successfully!

You may press CONTINUE button to continue configuring other settings or press APPLY button to restart the system for changes to take effect

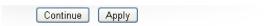

Please click 'Continue' to go back to previous setup menu; to continue on other setup procedures, or click 'Apply' to reboot the router so the settings will take effect (Please wait for about 30 seconds while router is rebooting).

If you want to reset all settings in this page back to previously-saved value, please click 'Cancel' button.

### 3-3-1-1 Add PC

After button is clicked, the following message will be displayed on your web browser:

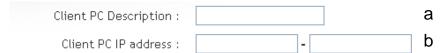

### Client PC Service:

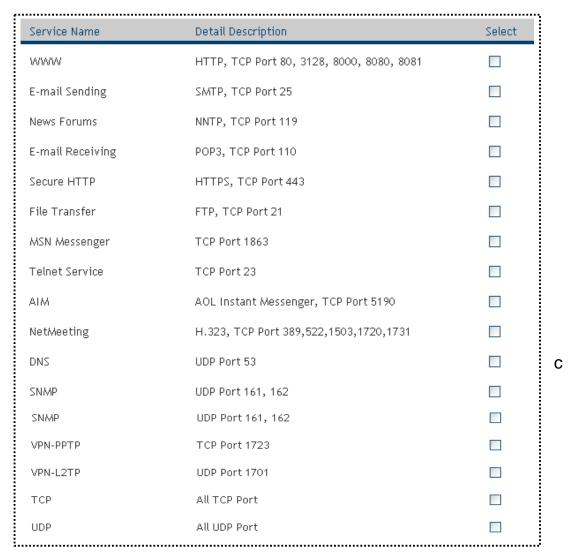

### User Define Service:

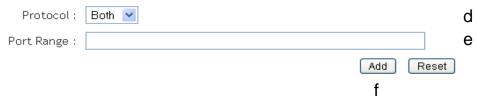

Here are descriptions of every setup items:

| Client PC        | Please input any text to describe this IP                                                                                                    |
|------------------|----------------------------------------------------------------------------------------------------|
| Description (a): | address, up to 16 alphanumerical characters.                                                                                                    |
| Client PC IP     | Please input the starting IP address in the left                                                                                                    |
| address (b):     | field, and input the end IP address in the right field to define a range of IP addresses, or just input the IP address in the left field to define a single IP address.               |
| Client PC        | Please check all services you want to allow or                                                                                                    |
| Service (c):     | deny this IP address to use, you can check multiple services.                                                                                                    |
| Protocol (d):    | If the service you need is not listed above, you can create a new service on your own. Please select TCP or UDP, if you're not sure, please select 'Both'.                            |
| Port Range (e):  | Please input the port range of new service here. If you want to specify port 80 to 90, please                                                                                         |
|                  | input '80-90'; if you want to apply this rule on a single port, just input the port number, like '80'.                                                                                |
| Add (f):         | When you finish with all settings, please click 'Add' to save settings, you'll be brought back to previous menu, and the rule you just set will appear in current IP filtering table. |

If you want to remove all settings in this page, click 'Reset' button.

# 3-3-2 URL Blocking

If you want to prevent computers in a local network from accessing certain website (like pornography, violence, or anything you want to block), you can use this function to stop computers in a local network from accessing the site you define here.

This function is useful for parents and company managers.

Please follow the following instructions to set URL blocking parameters: Please click 'Security' tab at top of web management interface, then click 'URL Blocking', and the following message will be displayed on your web browser:

| 1 | Enable URL Bloc | cking            |             |              |
|---|-----------------|------------------|-------------|--------------|
|   | URL/Keyword     |                  |             |              |
| 2 |                 |                  | Add Reset 3 |              |
|   | Current URL Bl  |                  |             |              |
|   | NO.             | URL/Keyword      |             | Select       |
|   | 1               | www.playboy.com  |             | □ 5          |
|   | Delete Selected | Delete All Reset |             |              |
|   | 6               | 7 8              |             | Apply Cancel |

Here are descriptions of every setup items:

Enable URL

Check this box to enforce URL Blocking,

uncheck it to disable URL Blocking.

URL/Keyword (2): Input the URL (host name or IP address of website,

like <a href="http://www.blocked-site.com">http://www.blocked-site.com</a> or

<a href="http://11.22.33.44">http://www.blocked-site.com</a> or

http://11.22.33.44), or the keyword which is

contained in URL (like pornography, cartoon, stock,

or anything).

Add (3): Click 'Add' button to add the URL / keyword to the

URL / Keyword filtering table.

Reset (4): Click 'Reset' to remove the value you inputted in

URL/Keyword field.

Current URL All existing URL/Keywords in filtering

Blocking Table (5): table will be listed here.

Delete Selected (6): If you want to delete a specific URL/Keyword entry,

check the 'select' box of the MAC address you want to delete, then click 'Delete Selected' button. (You

can select more than one MAC addresses).

Delete All (7): If you want to delete all URL/Keyword listed here,

please click 'Delete All' button.

Reset (8): You can also click 'Reset' button to unselect all

URL/Keywords.

After you finish with all settings, please click 'Apply' (9) button, and the following message will be displayed on your web browser:

### Save setting successfully!

You may press CONTINUE button to continue configuring other settings or press APPLY button to restart the system for changes to take effect

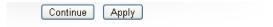

Please click 'Continue' to go back to previous setup menu; to continue on other setup procedures, or click 'Apply' to reboot the router so the settings will take effect (Please wait for about 30 seconds while router is rebooting).

If you want to reset all settings in this page back to previously-saved value, please click 'Cancel' button.

### 3-3-3 DoS Attack Prevention

Denial of Service (DoS) is a common attack measure, by transmitting a great amount of data or request to your Internet IP address and server, the Internet connection will become very slow, and server may stop responding because it is not capable of handling too much traffic.

This router has a built-in DoS attack prevention mechanism; when you activate it, the router will stop the DoS attack for you.

Please follow the following instructions to set DoS prevention parameters:

Please click 'Security' tab at the top of web management interface, then click 'DoS', and the following message will be displayed on your web browser:

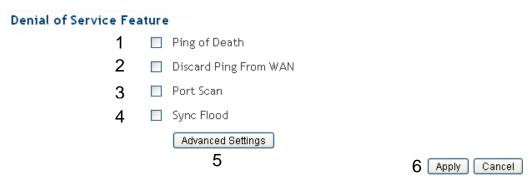

Here are descriptions of every setup items:

Ping of Death (1): Ping of Death is a special packet, and it will cause certain computer to stop responding. Check this box and the router will filter this kind of packet out.

Discard Ping Ping is a common and useful tool to know the connection status of a specified remote network device, but some malicious intruder will try to fill your network bandwidth with a lot of PING request data packet, to make your internet connection become very slow, even unusable. Check this box and the router will ignore all inbound PING request,

Port Scan (3):

but when you activate this function, you will not be able to ping your own router from internet, too. Some malicious intruder will try to use a 'port scanner' to know how many ports of your Internet IP address are open, and they can collect a lot of valuable information by doing so. Check this box and the router will block all traffics which are trying to scan your Internet IP address.

Sync Flood (4):

This is another kind of attack, which uses a lot of fake connection request to consume the memory of your server, and try to make your server become unusable. Check this box and the router will filter this kind of traffic out.

Advanced
Settings (5):

Click this button and you can set advanced settings of the DoS prevention method listed above, please see section 3-3-3-1 'DoS – Advanced Settings' below.

After you finish with all settings, please click 'Apply' (6) button and the following message will be displayed on your web browser:

### Save setting successfully!

You may press CONTINUE button to continue configuring other settings or press APPLY button to restart the system for changes to take effect

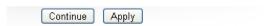

Please click 'Continue' to go back to previous setup menu; to continue on other setup procedures, or click 'Apply' to reboot the router so the settings will take effect (Please wait for about 30 seconds while router is rebooting).

If you want to reset all settings in this page back to previously-saved value, please click 'Cancel' button.

# 3-3-3-1 DoS - Advanced Settings

When you click 'Advanced' button in DoS menu, the following message will be displayed on your web browser:

| Denial of Service Feature      |                                                                                                    |              |
|--------------------------------|----------------------------------------------------------------------------------------------------|--------------|
| Ping of Death                  | 5 Packet(S) Per Second 💌                                                                                                    | Burst 5 a    |
| Discard Ping From WAN <b>b</b> |                                                                                                    |              |
| □ Port Scan                    | <ul> <li>✓ NMAP FIN / URG / PSH</li> <li>✓ Xmas tree</li> <li>✓ Another Xmas tree</li> <li>✓ Null scan</li> <li>✓ SYN / RST</li> <li>✓ SYN / FIN</li> <li>✓ SYN (only unreachable port)</li> </ul> | С            |
| ☐ Sync Flood                   | 30 Packet(S) Per Second V                                                                                                    | Burst 30 d   |
|                                |                                                                                                    | Apply Cancel |

# Here are descriptions of every setup items:

Ping of Death (a): Set the threshold of when this DoS prevention mechanism will be activated. Please check the box of Ping of Death, and input the frequency of threshold (how many packets per second, minute, or hour), you can also input the 'Burst' value, which means when this number of 'Ping of Death' packet is received in very short time, this DoS prevention

mechanism will be activated.

Discard Ping Check the box to activate this DoS

From WAN (b): prevention mechanism.

Port Scan (c): Many kind of port scan methods are listed here,

please check one or more DoS attack methods you

want to prevent.

Sync Flood (d): Like Ping of Death, you can set the threshold of

when this DoS prevention mechanism will be

activated.

After you finish with all settings, please click 'Apply' (6) button and the following message will be displayed on your web browser:

### Save setting successfully!

You may press CONTINUE button to continue configuring other settings or press APPLY button to restart the system for changes to take effect

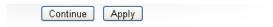

Please click 'Continue' to go back to previous setup menu; to continue on other setup procedures, or click 'Apply' to reboot the router so the settings will take effect (Please wait for about 30 seconds while router is rebooting).

If you want to reset all settings in this page back to previously-saved value, please click 'Cancel' button.

# 3-3-4 Demilitarized Zone (DMZ)

Demilitarized Zone (DMZ) refers to a special area in your local network. This area resides in the local network, and all computers in this area use private IP addresses, too. But these private IP addresses are mapped to a certain Internet IP address, so other people on the Internet can fully access those computers in DMZ.

Please follow the instructions to set DMZ parameters:

Please click 'Security' tab at the top of web management interface, then click 'DMZ', and the following message will be displayed on your web browser:

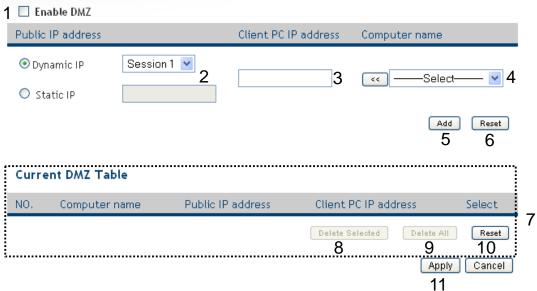

Here are descriptions of every setup items:

Enable DMZ (1): Check this box to enable DMZ function, uncheck

this box to disable DMZ function.

Public IP You can select 'Dynamic IP' or 'Static IP' here.

address (2): If you select 'Dynamic IP', you have to select an

Internet connection session from dropdown menu; if you select 'Static IP', please input the IP address that you want to map to a specific private IP

address.

Client PC IP Please input the private IP address that the

address (3): Internet IP address will be mapped to.

Computer Name (4): Pull down the menu and all the computers

connected to the router will be listed here. You can easily to select the computer name without checking

the IP address of the computer.

Add (5): Click 'Add' button to add the public IP address and

associated private IP address to the DMZ table.

Reset (6): Click 'Clear' to remove the value you inputted in

Public IP address and Client PC IP address field.

Current All existing public IP address and private IP

*DMZ table (7):* address mapping will be displayed here.

Delete If you want to delete a specific DMZ entry, check

Selected (8): the 'select' box of the DMZ entry you want to delete,

then click 'Delete Selected' button. (You can select

more than one DMZ entries).

Delete All (9): If you want to delete all DMZ entries listed here,

please click 'Delete All' button.

Reset (10): You can also click 'Reset' button to unselect all

DMZ entries.

After you finish with all settings, please click 'Apply' (11) button and the following message will be displayed on your web browser:

### Save setting successfully!

You may press CONTINUE button to continue configuring other settings or press APPLY button to restart the system for changes to take effect

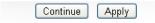

Please click 'Continue' to go back to previous setup menu; to continue on other setup procedures, or click 'Apply' to reboot the router so the settings will take effect (Please wait for about 30 seconds while router is rebooting).

If you want to reset all settings in this page back to previously-saved value, please click 'Cancel' button.

# 3-4 System Status

The functions described here will provide you with system related information. To enter system status menu, please either click 'Status' link located at the upper-right corner of web management interface, or click 'Status' button in main menu.

# 3-4-1 System information and firmware version

You can use this function to know the system information and firmware version of this router.

Please click 'Status' link located at the upper-right corner of web management interface, and the following message will be displayed on your web browser

| System                |                  |
|-----------------------|------------------|
| Model:                | Wireless Router  |
| Up time:              | Oday:22h:31m:10s |
| Hardware Version:     | Rev. A           |
| Boot Code Version:    | 1.0              |
| Runtime Code Version: | 1.14             |
|                       |                  |

NOTE: Information displayed here may vary.

### 3-4-2 Internet Connection Status

You can use this function to know the status of current Internet connection.

Please click 'Status' menu at the top of web management interface, and the following message will be displayed on your web browser:

Attain IP Protocol: Fixed IP connect

IP Address: 172.1.1.1

Subnet Mask: 255.255.0.0

Default Gateway: 172.1.1.254

MAC Address: 00:0E:2E:44:82:6D

Primary DNS: 168.95.1.1

Secondary DNS:

This information will vary depending on the connection status.

### 3-4-3 Device Status

You can use this function to know the status of your router.

Please click 'Device Status' tab at top of web management interface, and the following message will be displayed on your web browser:

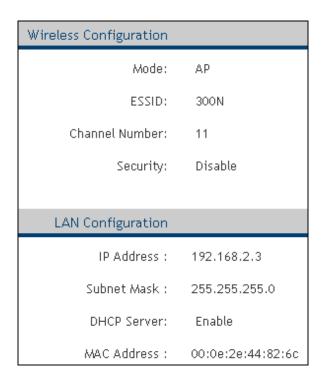

This information will vary depending on the device status.

# 3-4-4 System Log

All important system events are logged. You can use this function to check the event log of your router.

Please click 'System Log' tab at the top of web management interface, and the following will be displayed on your web browser:

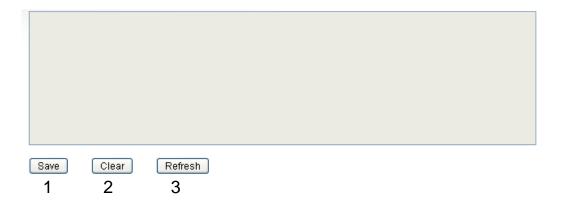

The system events will be displayed in this page, and here are descriptions of every buttons:

| Save (1):    | Save current event log to a text file. |
|--------------|----------------------------------------|
| Clear (2):   | Delete all event logs displayed here.  |
| Refresh (3): | Refresh the event log display.         |

# 3-4-5 Security Log

All information about network and system security is kept here, and you can use this function to check the security event log of your router.

Please click 'Security Log' tab at the top of web management interface, and the following message will be displayed on your web browser:

```
[2000-01-01 00:00:13]: start Static IP
[2000-01-01 00:00:14]: [SNTP]: connect to TimeServer 192.43.244.18 ...
[2000-01-01 00:00:14]: [FIREWALL]: WAN IP is 172.1.1.1 setting firewall...
[2000-01-01 00:00:24]: [SNTP]: connect fail!!
[2000-01-01 00:02:46]: [DNS]: dns restart ...
[2000-01-01 00:02:57]: [DNS]: dns restart ...
[2000-01-01 00:02:59]: start Static IP
[2000-01-01 00:03:00]: [SNTP]: connect to TimeServer 192.43.244.18 ...
[2000-01-01 00:03:00]: [FIREWALL]: WAN IP is 172.1.1.1 setting firewall...

Save Clear Refresh

2 3
```

The system events will be displayed in this page, and here are descriptions of every buttons:

| Save (1):    | Save current event log to a text file. |
|--------------|----------------------------------------|
| Clear (2):   | Delete all event logs displayed here.  |
| Refresh (3): | Refresh the event log display.         |

# 3-4-5 Active DHCP client list

If you're using the DHCP server function of this router, you can use this function to check all active DHCP leases issued by this router.

Please click 'Active DHCP client' tab at the top of web management interface, and the following message will be displayed on your web browser:

| IP Address  | MAC Address       | Time Expired(s) |
|-------------|-------------------|-----------------|
| 192.168.2.1 | 00:12:3f:a6:aa:a5 | forever         |
| 192.168.2.2 | 00:0e:35:1b:55:e4 | forever         |
| Refresh     |                   |                 |

All information about active DHCP leases issued by this router will be displayed here. You can click 'Refresh' button to display latest information.

# 3-4-6 Statistics

You can use this function to check the statistics of wireless, LAN, and WAN interface of this router.

Please click 'Statistics' tab at the top of web management interface, and the following message will be displayed on your web browser:

| Wireless LAN            | Ethernet LAN            | Ethernet WAN            |
|-------------------------|-------------------------|-------------------------|
| Sent / Received Packets | Sent / Received Packets | Sent / Received Packets |
| 5469 / 181572           | 38495 / 46842           | 45602 / 0               |
| Refresh                 |                         |                         |

You can click 'Refresh' button to display latest information.

# 3-5 Configuration Backup and Restore

You can backup all configurations of this router to a file, so you can make several copied of router configuration for security reason.

To backup or restore router configuration, please follow the instructions:

Please click 'Admin' tab located at the upper-right of web management interface, then click 'Configuration Tools'. The following message will be displayed on your web browser:

| Backup Settings :            | Save 1  |        |          |
|------------------------------|---------|--------|----------|
| Restore Settings :           |         | Browse | Upload 2 |
| Restore to Factory Default : | Reset 3 |        |          |

Here are descriptions of every buttons:

| Васкир              | Press 'Save' button, and you'll be prompted to       |
|---------------------|------------------------------------------------------|
| Settings (1):       | download the configuration as a file, default        |
|                     | filename is 'default.bin', you can please save it as |
|                     | another filename for different versions, and keep it |
|                     | in a safe place.                                     |
| Restore             | Press 'Browse' to pick a previously-saved            |
| Settings (2):       | configuration file from your computer, and then      |
|                     | click 'Upload' to transfer the configuration file to |
|                     | router. After the configuration is uploaded, the     |
|                     | router's configuration will be replaced by the file  |
|                     | you just uploaded.                                   |
| Restore to          | Click this button to remove all settings             |
| Factory Default (3) | : you made, and restore the configuration of this    |
|                     | router back to factory default settings.             |

# 3-6 Firmware Upgrade

The system software used by this router is known as 'firmware', just like any applications on your computer, when you replace the old application with a new one; your computer will be equipped with new function. You can also use this firmware upgrade function to add new functions to your router, even fix the bugs of this router.

To upgrade firmware, please follow the instructions:

Please click 'Admin' tab located at the upper-right corner of web management interface, then click 'Firmware Upgrade'. The following message will be displayed on your web browser:

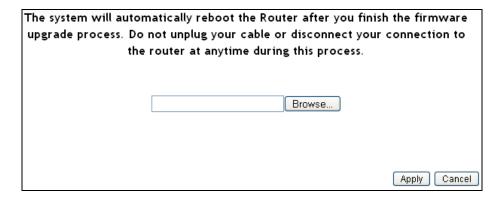

Click 'Browse' button first, you'll be prompted to provide the filename of the firmware upgrade file. Please download the latest firmware file from the Hawking Technologies website, and use it to upgrade your router.

After a firmware upgrade file is selected, click 'Apply' button, and the router will start firmware upgrade procedure automatically. The procedure may take several minutes, please be patient.

NOTE: Never interrupt the upgrade procedure by closing the web browser or physically disconnect your computer from router. If the firmware you uploaded is corrupt, the firmware upgrade will fail, and you may have to return this router to the dealer of purchase to ask for help. (Warranty is void if you interrupt the upgrade procedure).

# 3-7 System Reset

If you think you network performance is bad, or you find the behavior of the router is strange, you can perform a router reset. Sometimes it will solve the problem.

To do so, please click 'Admin' tab located at the upper-right corner of web management interface, then click 'Reset'. The following message will be displayed on your web browser:

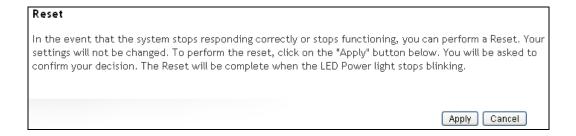

Please click 'Apply' to reset your router, and it will be available again after a few minutes, please be patient.

# Chapter IV: Appendix

# 4-1 Hardware Specification

Switch: IC+ IP175C (5 Port Switch)

Flash: 4MB

SDRAM: 16MB

WAN Port: 10/100M UTP Port x 1 LAN Ports: 10/100M UTP Port x 4

Antenna: 3dBi Dipole Antenna x 3 (2T3R Spatial Multiplexing MIMO

configuration. 2 antennas are for signal transmitting and 3 antennas are for

signal receiving)

Power: 12VDC, 1A Switching Power Adapter

Dimension: 30(H) x 187(W) x 100(D) mm

Transmit Power: 16dBm ± 1dBm
Temperature: 32~104°F (0 ~ 40°C)
Humidity: 10-90% (NonCondensing)

Certification: FCC, CE

# 4-2 Troubleshooting

If you found the router is working improperly or stops responding to you, don't panic! Before you contact your dealer of purchase for help, please read this troubleshooting first. Some problems can be solved by yourself within very short time!

| Scenario                                                               | Solution                                                                                                    |
|------------------------------------------------------------------------|----------------------------------------------------------------------------------------------------|
| Router is not responding to me when I want to access it by web browser | <ul> <li>a. Please check the connection of power cords and network cables of this router. All cords and cables should be correctly and firmly inserted into the router.</li> <li>b. If all LEDs on this router are off, please check the status of A/C power adapter, and make sure it's correctly powered.</li> <li>c. You must use the same IP address section which router uses.</li> <li>d. Are you using MAC or IP address filter? Try to connect the router by another computer and see if it works; if not, please restore your router to factory default settings (pressing 'reset' button for over 10 seconds).</li> <li>e. Set your computer to obtain an IP address automatically (DHCP), and see if your computer can get an IP address.</li> <li>f. If you did a firmware upgrade and this happens, contact your dealer of purchase for help.</li> <li>g. If all above solutions don't work, contact the dealer of purchase for help.</li> </ul> |
| Can't get connected to Internet                                        | <ul> <li>a. Go to 'Status' -&gt; 'Internet Connection' menu, and check Internet connection status.</li> <li>b. Please be patient, sometimes Internet is just that slow.</li> <li>c. If you connect a computer to Internet directly before, try to do that again, and check if you can get connected to Internet</li> </ul>                                                                                                    |

|                       | with your computer directly attached to the                                          |  |
|-----------------------|--------------------------------------------------------------------------------------|--|
|                       | with your computer directly attached to the device provided by your Internet service |  |
|                       | provider.                                                                            |  |
|                       | d. Check PPPoE / L2TP / PPTP user ID and                                             |  |
|                       | password again.                                                                      |  |
|                       | e. Call your Internet service provide and check                                      |  |
|                       | if there's something wrong with their                                                |  |
|                       | service.                                                                             |  |
|                       | f. If you just can't connect to one or more                                          |  |
|                       | websites, but you can still use other internet                                       |  |
|                       | services, please check URL/Keyword filter.                                           |  |
|                       | g. Try to reset the router and try again later.                                      |  |
|                       | h. Reset the device (modem) provided by your                                         |  |
|                       | Internet service provider.                                                           |  |
|                       | i. Try to use IP address instead of hostname. If                                     |  |
|                       | you can use IP address to communicate with                                           |  |
|                       | a remote server, but can't use hostname,                                             |  |
|                       | please check DNS setting.                                                            |  |
| I can't locate my     | a. 'Broadcast ESSID' set to off?                                                     |  |
| router by my wireless | b. All three antennas are properly secured.                                          |  |
| client                | c. Are you too far from your router? Try to get                                      |  |
|                       | closer.                                                                              |  |
|                       | d. Please remember that you have to input                                            |  |
|                       | ESSID on your wireless client manually, if                                           |  |
|                       | ESSID broadcast is disabled.                                                         |  |
| File download is very | a. Are you using QoS function? Try to disable                                        |  |
| slow or breaks        | it and try again.                                                                    |  |
| frequently            | b. Internet is slow sometimes, be patient.                                           |  |
|                       | c. Try to reset the router and see if it's better                                    |  |
|                       | after that.                                                                          |  |
|                       | d. Try to know what computers do on your                                             |  |
|                       | local network. If someone's transferring big                                         |  |
|                       | files, other people will think Internet is                                           |  |
|                       | really slow.                                                                         |  |
|                       | e. If this has never happened before, call your                                      |  |
|                       | Internet service provider to know if there is                                        |  |
| I aan't laat1         | something wrong with their network.                                                  |  |
| I can't log onto web  | a. Make sure you're connecting to the correct                                        |  |

| management interface: | IP address of the router!                          |  |  |
|-----------------------|----------------------------------------------------|--|--|
| password is wrong     | b. Password is case-sensitive. Make sure the       |  |  |
|                       | 'Caps Lock' light is not illuminated.              |  |  |
|                       | c. If you really forgot the password, do a hard    |  |  |
|                       | reset.                                             |  |  |
| Router becomes hot    | a. This is not a malfunction, as long as it is not |  |  |
|                       | so hot that you cannot touch it for a              |  |  |
|                       | prolonged period of time                           |  |  |
|                       | b. If you smell something wrong or see smoke       |  |  |
|                       | coming out from router or A/C power                |  |  |
|                       | adapter, please disconnect the router and          |  |  |
|                       | A/C power adapter from utility power               |  |  |
|                       | (make sure it's safe before you're doing           |  |  |
|                       | this!), and call your dealer of purchase for       |  |  |
|                       | help.                                              |  |  |
| The date and time of  | a. Adjust the internal clock of router.            |  |  |
| all event logs are    |                                                    |  |  |
| wrong                 |                                                    |  |  |

# 4-3 Glossary

**Default Gateway (Router):** Every non-router IP device needs to configure a default gateway's IP address. When the device sends out an IP packet, if the destination is not on the same network, the device has to send the packet to its default gateway, which will then send it out towards the destination.

**DHCP:** Dynamic Host Configuration Protocol. This protocol automatically gives every computer on your home network an IP address.

**DNS Server IP Address:** DNS stands for Domain Name System, which allows Internet servers to have a domain name (such as www.Broadbandrouter.com) and one or more IP addresses (such as 192.34.45.8). A DNS server keeps a database of Internet servers and their respective domain names and IP addresses, so that when a domain name is requested (as in typing "Broadbandrouter.com" into your Internet browser), the user is sent to the proper IP address. The DNS server IP address used by the computers on your home network is the location of the DNS server your ISP has assigned to you.

**DSL Modem:** DSL stands for Digital Subscriber Line. A DSL modem uses your existing phone lines to transmit data at high speeds.

**Ethernet:** A standard for computer networks. Ethernet networks are connected by special cables and hubs, and move data around at up to 10/100 million bits per second (Mbps).

**Idle Timeout:** Idle Timeout is designed so that after there is no traffic to the Internet for a pre-configured amount of time, the connection will automatically be disconnected.

**IP** Address and Network (Subnet) Mask: IP stands for Internet Protocol. An IP address consists of a series of four numbers separated by periods, which identifies a single, unique Internet computer host in an IP network. Example: 192.168.1.2. It consists of 2 portions: the IP network address, and the host identifier.

A network mask is also a 32-bit binary pattern, and consists of consecutive leading 1's followed by consecutive trailing 0's, such as

11111111.111111111.11111111.000000000. Therefore sometimes a network mask can also be described simply as "x" number of leading 1's.

When both are represented side by side in their binary forms, all bits in the IP address that correspond to 1's in the network mask become part of the IP network address, and the remaining bits correspond to the host ID.

For example, if the IP address for a device is, in its binary form, 11011001.10110000.10010000.00000111, and if its network mask is, 11111111.11111111.11110000.00000000

It means the device's network address is

11011001.10110000.10010000.00000000, and its host ID is,

**ISP Gateway Address:** (see ISP for definition). The ISP Gateway Address is an IP address for the Internet router located at the ISP's office.

**ISP:** Internet Service Provider. An ISP is a business that provides connectivity to the Internet for individuals and other businesses or organizations.

**LAN:** Local Area Network. A LAN is a group of computers and devices connected together in a relatively small area (such as a house or an office). Your home network is considered a LAN.

**MAC Address:** MAC stands for Media Access Control. A MAC address is the hardware address of a device connected to a network. The MAC address is a unique identifier for a device with an Ethernet interface. It is comprised of two parts: 3 bytes of data that corresponds to the Manufacturer ID (unique for each manufacturer), plus 3 bytes that are often used as the product's serial number.

**NAT:** Network Address Translation. This process allows all of the computers on your home network to use one IP address. Using the broadband router's NAT capability, you can access the Internet from any computer on your home network without having to purchase more IP addresses from your ISP.

**Port:** Network Clients (LAN PC) uses port numbers to distinguish one network application/protocol over another. Below is a list of common applications and protocol/port numbers:

| Application | Protocol | Port Number |
|-------------|----------|-------------|
| Telnet      | TCP      | 23          |
| FTP         | TCP      | 21          |
| SMTP        | TCP      | 25          |
| POP3        | TCP      | 110         |
| H.323       | TCP      | 1720        |
| SNMP        | UCP      | 161         |
| SNMP Trap   | UDP      | 162         |
| HTTP        | TCP      | 80          |
| PPTP        | TCP      | 1723        |
| PC Anywhere | TCP      | 5631        |
| PC Anywhere | UDP      | 5632        |

**PPPoE:** Point-to-Point Protocol over Ethernet. Point-to-Point Protocol is a secure data transmission method originally created for dial-up connections; PPPoE is for Ethernet connections. PPPoE relies on two widely accepted standards, Ethernet and the Point-to-Point Protocol. It is a communications protocol for transmitting information over Ethernet between different manufacturers

**Protocol:** A protocol is a set of rules for interaction agreed upon between multiple parties so that when they interface with each other based on such a protocol, the interpretation of their behavior is well defined and can be made objectively, without confusion or misunderstanding.

**Router:** A router is an intelligent network device that forwards packets between different networks based on network layer address information such as IP addresses.

**Subnet Mask:** A subnet mask, which may be a part of the TCP/IP information provided by your ISP, is a set of four numbers (e.g. 255.255.255.0) configured like an IP address. It is used to create IP address numbers used only within a particular network (as opposed to valid IP address numbers recognized by the Internet, which must be assigned by InterNIC).

**TCP/IP, UDP:** Transmission Control Protocol/Internet Protocol (TCP/IP) and Unreliable Datagram Protocol (UDP). TCP/IP is the standard protocol for data

transmission over the Internet. Both TCP and UDP are transport layer protocol. TCP performs proper error detection and error recovery, and thus is reliable. UDP on the other hand is not reliable. They both run on top of the IP (Internet Protocol), a network layer protocol.

**WAN:** Wide Area Network. A network that connects computers located in geographically separate areas (e.g. different buildings, cities, countries). The Internet is a wide area network.

**Web-based management Graphical User Interface (GUI):** Many devices support a graphical user interface that is based on the web browser. This means the user can use the familiar Netscape or Microsoft Internet Explorer to Control/configure or monitor the device being managed.